# Index V4 Spausdintuvo vadovas

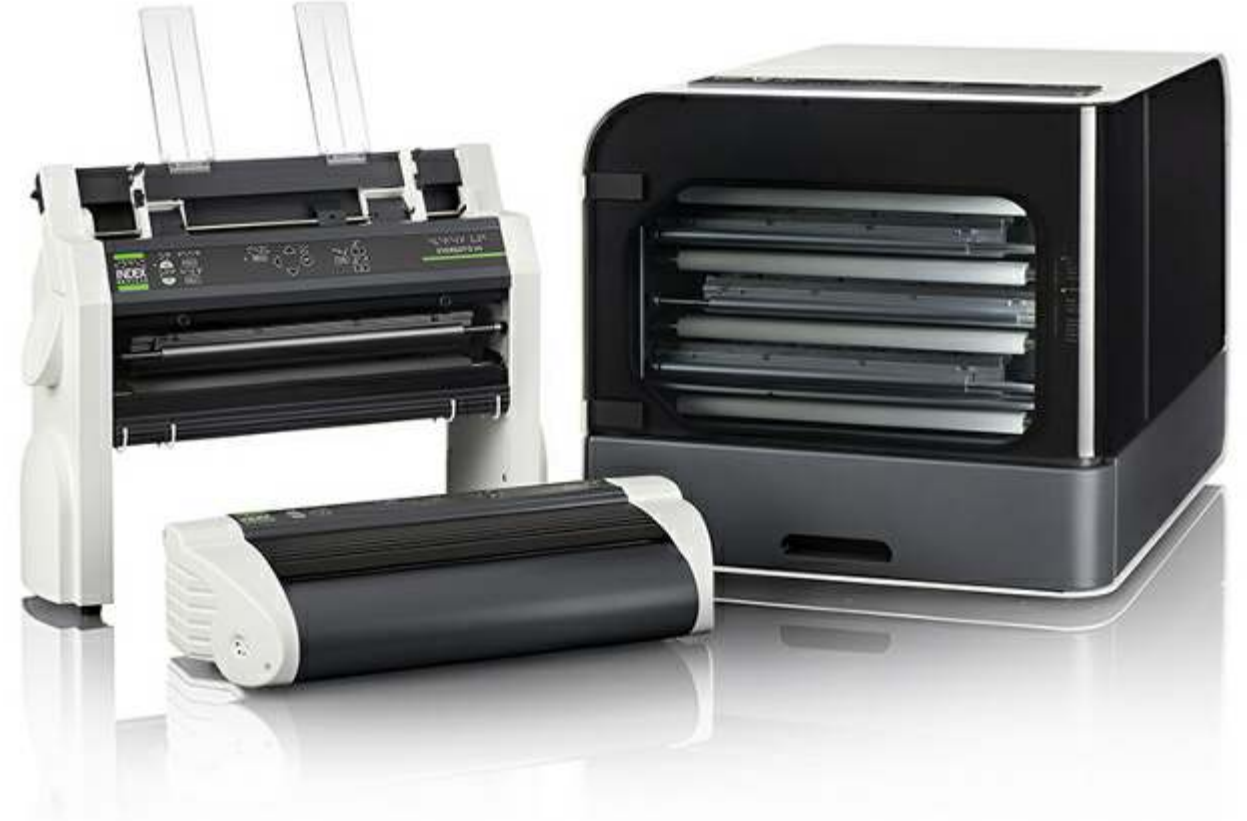

© 2014 Index Braille 2014-11-18 Programinės įrangos versija 1.5.3

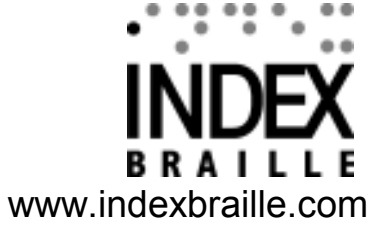

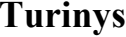

 $\overline{\mathbf{2}}$ 

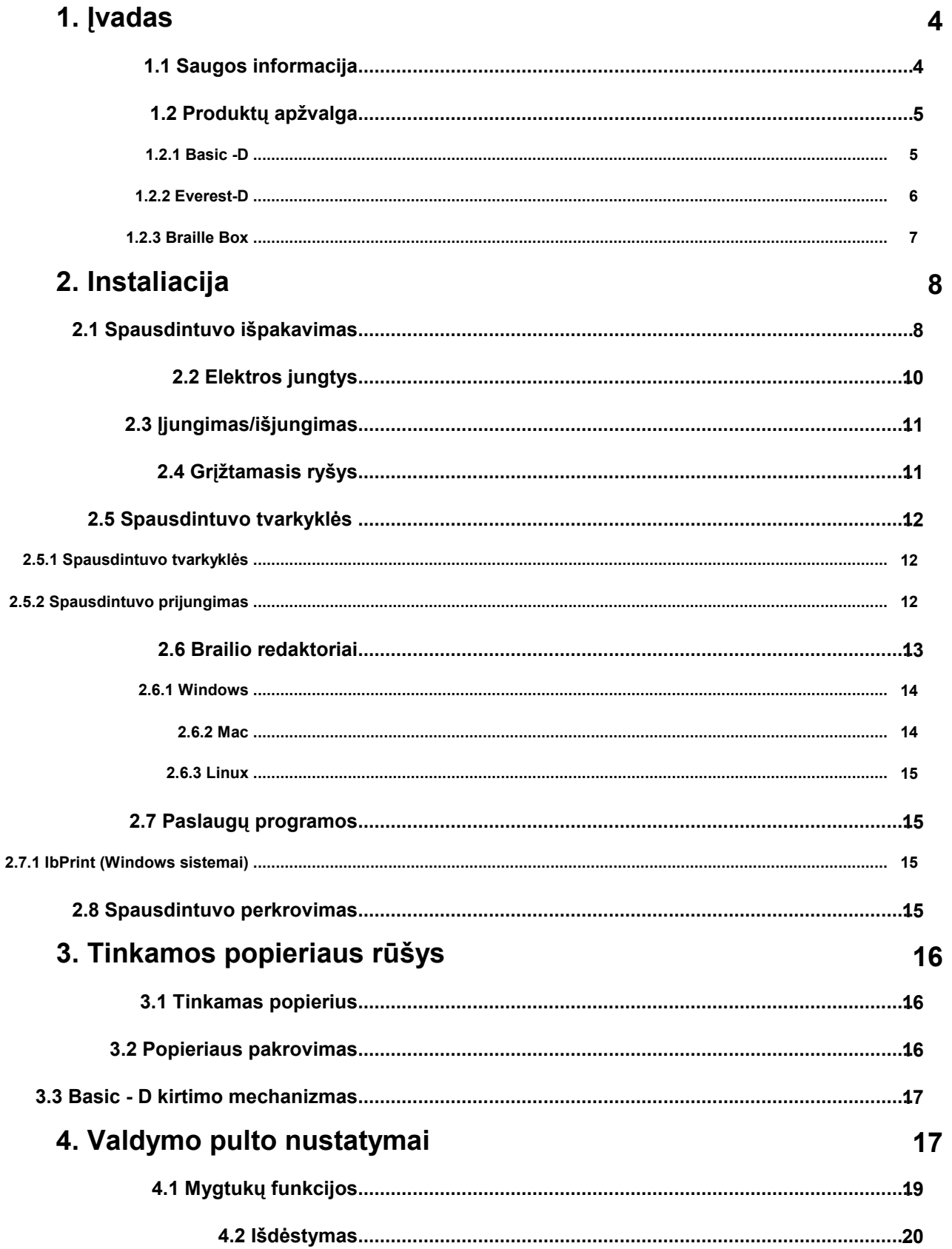

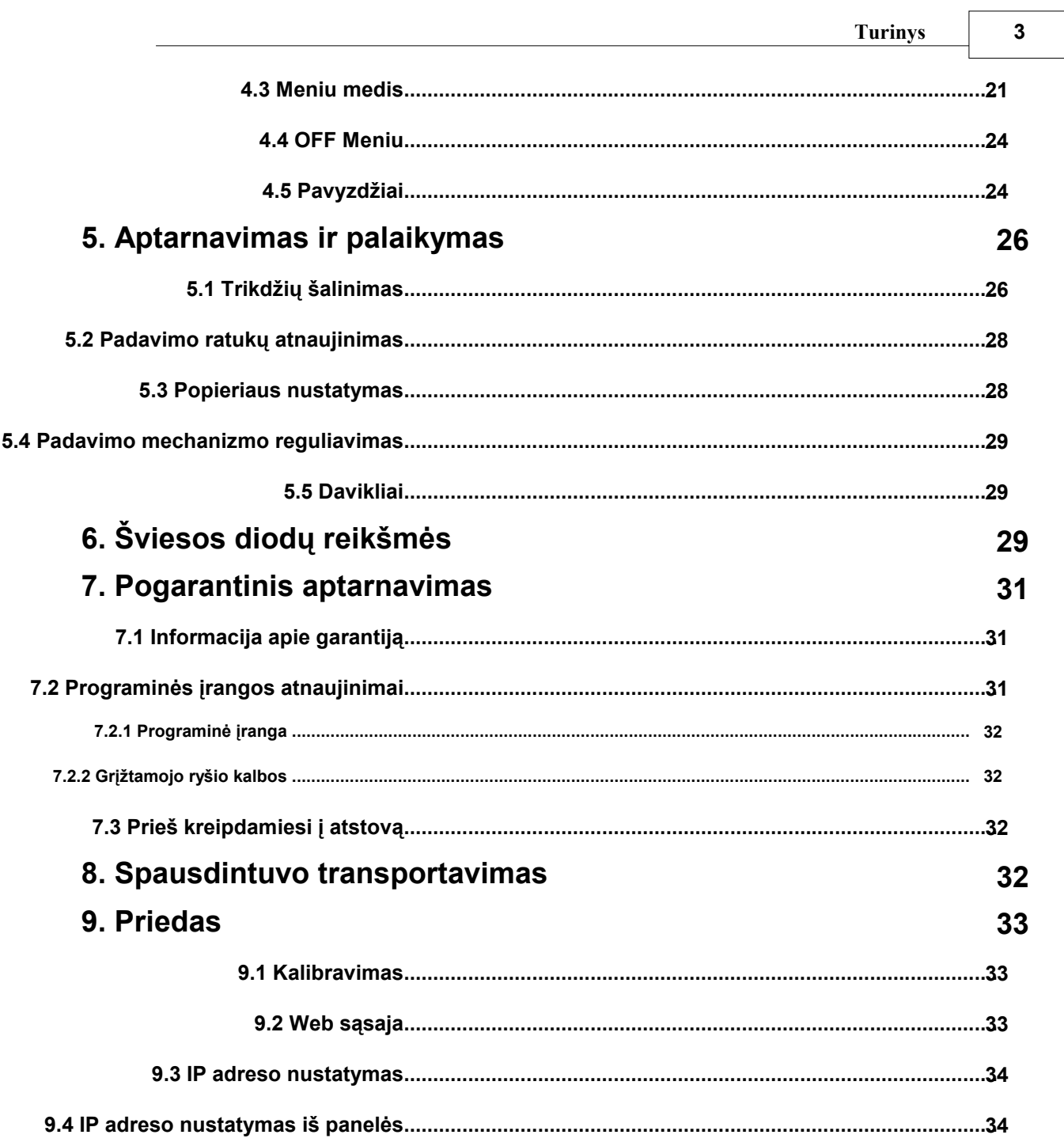

# **1 Įvadas**

Tai yra spausdintuvo instrukcija. Index Braille V4 funkcionalumą. Ši informacija skirta vartotojams, remontininkams ir IT administratoriams.

# **1.1 Saugos informacija**

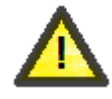

Įsp÷jimas!

Siekiant užtikrinti savo saugumą ir teisingą naudojimą, prašome atidžiai perskaityti šį vadovą.

- Saugiai padėkite spausdintuvą ant stabilaus paviršiaus.
- Užtikrinkite ventiliacijos angų laisva oro judėjimą.
- Spausdintuvą junkite tik į įžemintą rozetę. Patikrinkite, ar laidas nėra pažeistas.
- Atjunkite spausdintuvą iš elektros lizdo, jei reikia jį remontuoti.
- Nestatykite spausdintuvo netoli vandens šaltinio.
- Remontuodami spausdintuvą, stenkitės neliesti įkaitusių vietų (spausdintuvo galva šyla kai ji dirba) siekiant išvengti galimų nudegimų. Palaukite kelias minutes prieš liesdami šias sritis.
- Maitinimo laide yra prietaisas, (modeliuose Basic-D ir Everest-D) tam kad nedelsiant būtų galima atjungti prietaisą. Atjunkite maitinimo kabelį nuo įrenginio jei pajutote ar pamatėte dūmų ar ugnies kvapą.
- Dirbant įrenginiui triukšmo lygis gali būti nemalonus. Naudokite triukšmo lygį slopinančias spintas (jų galima įsigyti atskirai).
- Naudokite pateiktą USB kabelį arba kabelį, kuris yra ne ilgesnis nei 3 m.
- Brailio Box spausdintuvas yra A klasės produktas. Vidaus aplinkoje šis produktas gali sukelti radijo trukdžius tokiu atveju vartotojui gali prireikti imtis atitinkamų priemonių.

# **1.2 Produktų apžvalga**

### **1.2.1 Basic -D**

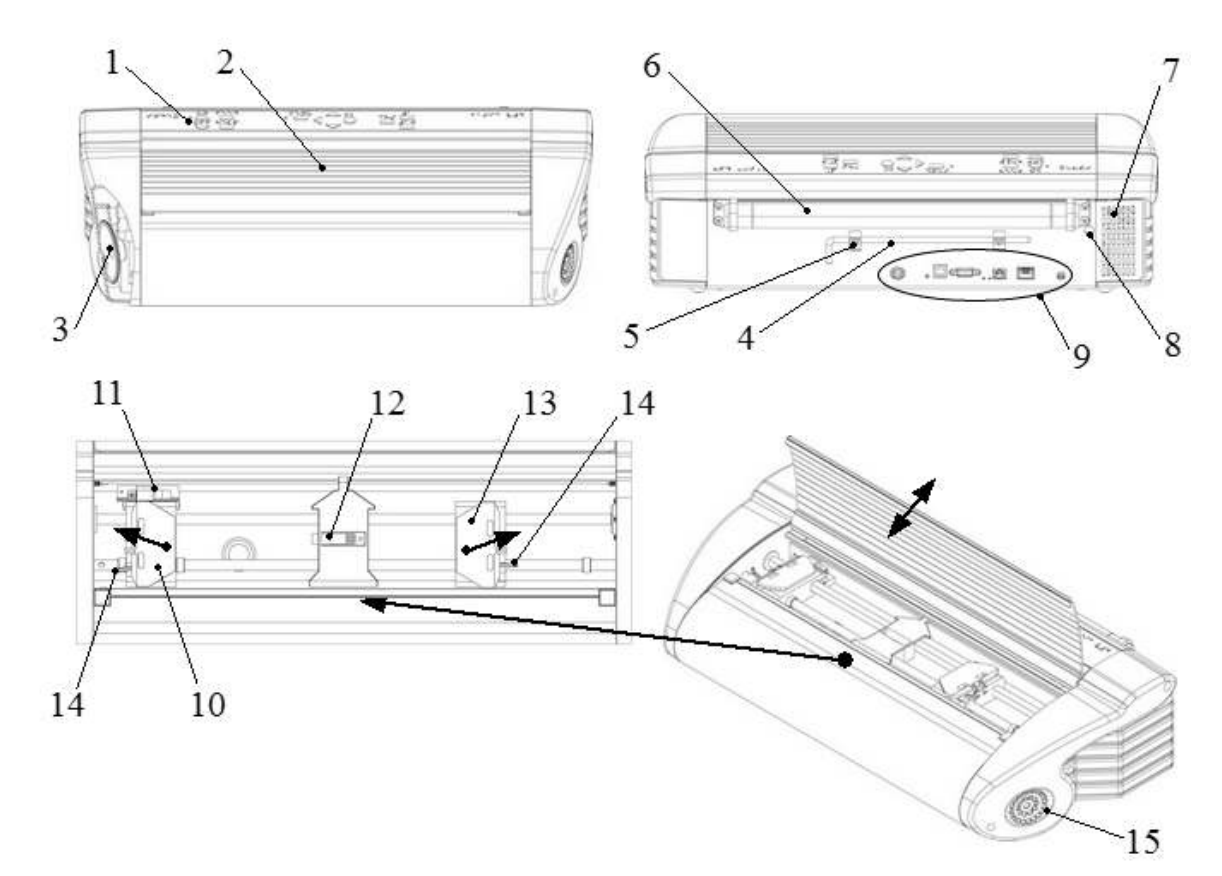

- 1. Valdymo pultas
- 2. Dangtis.
- 3. Garsiakalbis.
- 4. Transportavimo užraktas
- 5. Transportavimo užrakto laikiklis
- 6. Popieriaus padavimo voleliai,
- 7. Ventiliacijos anga
- 8. Transportavimo užrakto anga
- 9. Elektros jungtys
- 10. Kairysis popieriaus kreiptuvas
- 11.Optinis popieriaus strigties daviklis
- 12. Optinis popieriaus krašto fiksavimo daviklis
- 13. Dešinysis popieriaus kreiptuvas
- 14. Popieriaus kreiptuvo užraktas
- 15. Vėdinimo angos

#### **1.2.2 Everest-D**

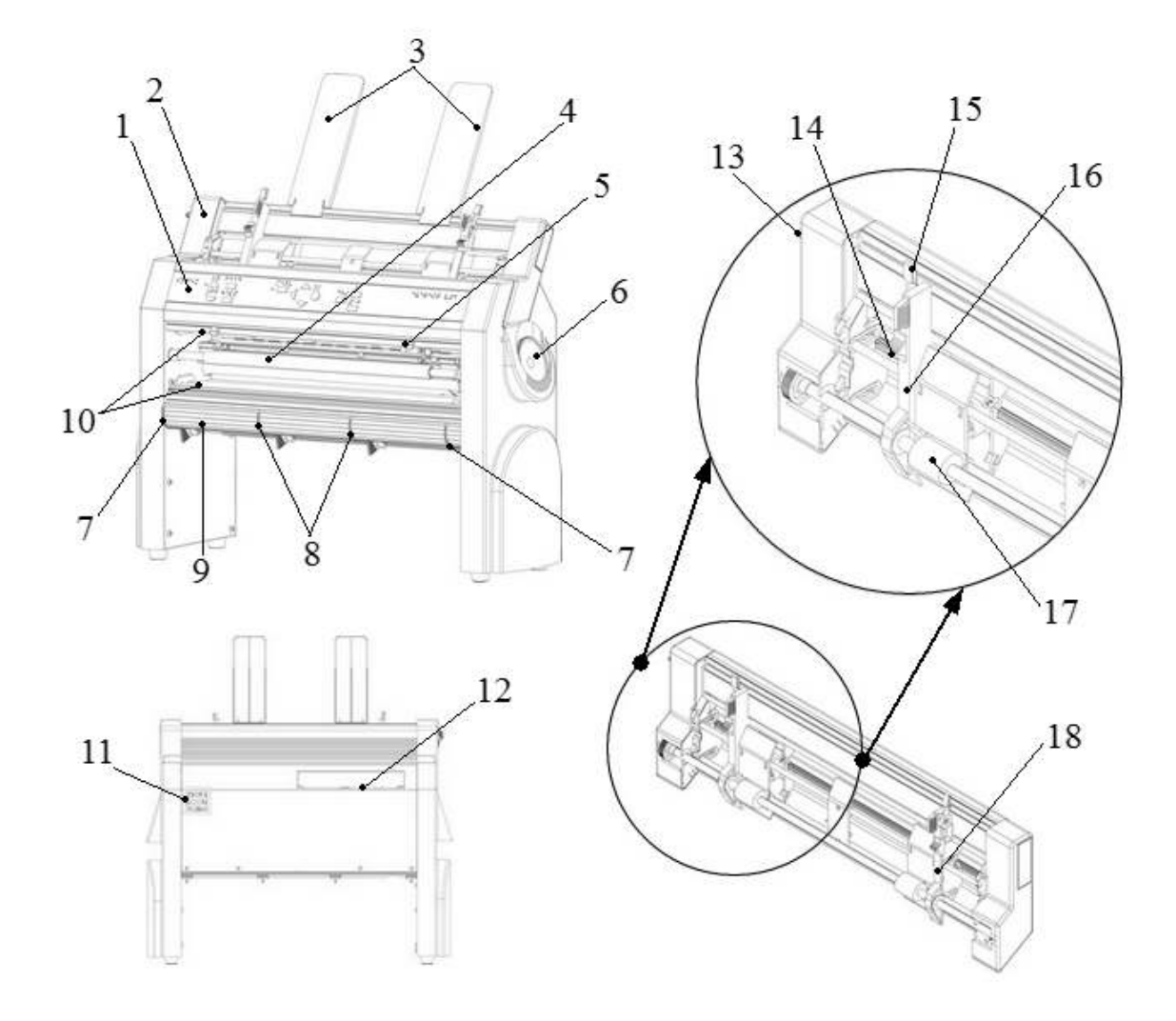

- 1. Valdymo pultas
- 2. Popieriaus tiektuvas
- 3. Popieriaus laikikliai
- 4. Spausdintuvo galva
- 5. Optinis popieriaus daviklis
- 6. Garsiakalbis
- 7. Du išoriniai laikikliai \*
- 8. Du vidiniai laikikliai \*\*
- 9. Priekinis apatinis nukreipėjas
- 10.Popieriaus voleliai (2 vienetai)
- 11. Vėdinimo anga
- 12. Elektros jungtys
- 13. Popieriaus tiektuvo užraktas
- 14. Lapo storio reguliatorius (dešinė/kairė)
- 15. Kreiptuvų užraktas (dešinė/kairė)
- 16. Kairės paraštės kreiptuvas
- 17. Popieriaus paėmimo volai
- 18. Dešinės paraštės kreiptuvas

\*naudojamas užrakinti priekinio apatinio nukreipėjo poziciją. Reguliuojant galima nustatyti reikiamą popieriaus išmetimą

\*\*Šie nukreipėjai turi būti nustatyti pagal popieriaus plotį.

### **1.2.3 Braille Box**

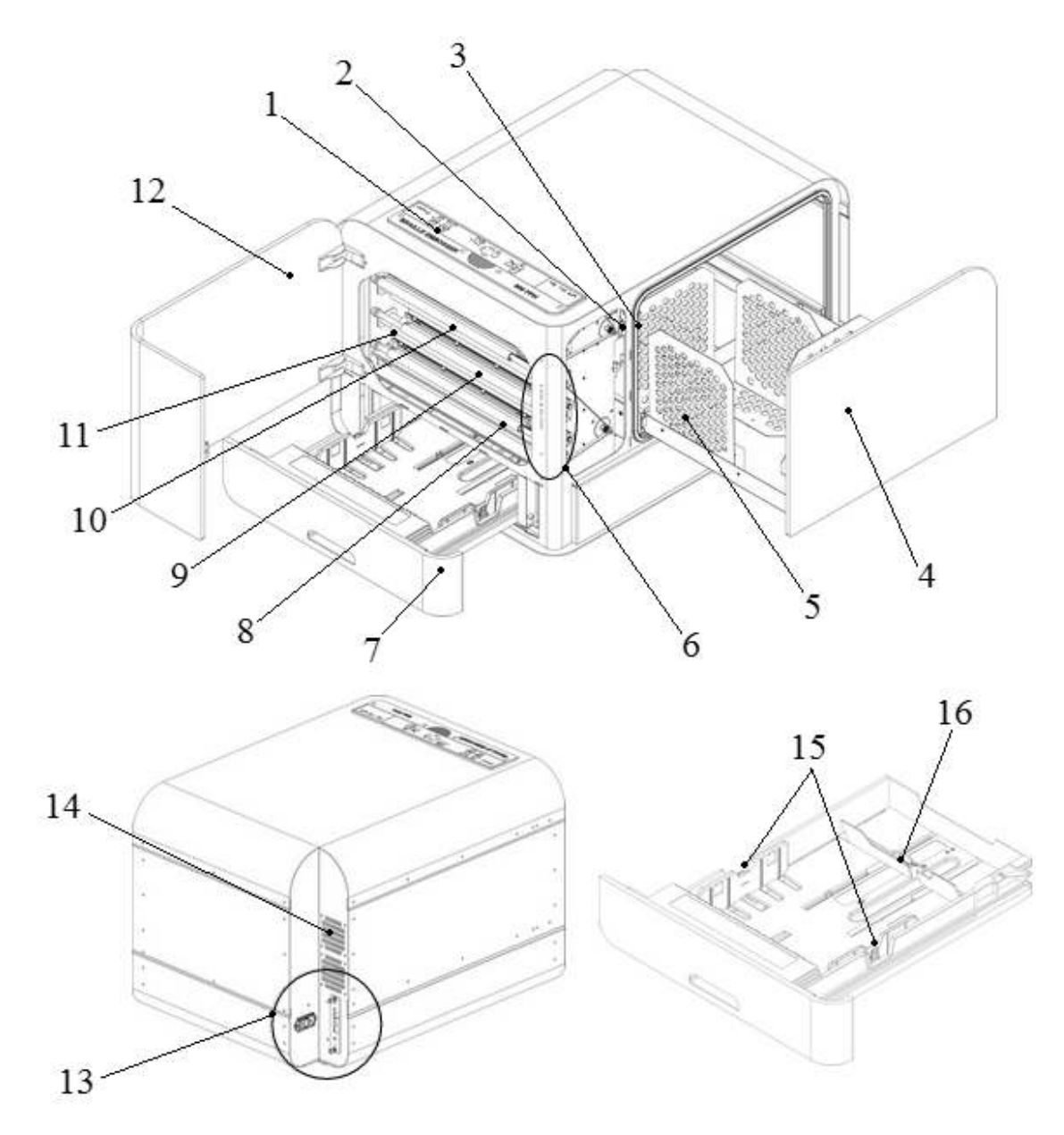

- 1. Valdymo pultas
- 2. Aptarnavimo durų optinis jutiklis
- 3. Brailio popieriaus dėklo optinis jutiklis
- 4. Atspausdinto popieriaus dėklas
- 5. Atspausdinto popieriaus laikikliai
- 6. Šviesos diodų indikatoriai
- 7. Popieriaus dėklo stalčius
- 8. Spausdintuvo galva nr. 1
- 9. Spausdintuvo galva nr. 2
- 10. Spausdintuvo galva nr. 3
- 11. Popieriaus volai (5 vienetai)
- 12. Aptarnavimo durys
- 13. Elektros jungtys
- 14. Ventiliacijos anga (su duslintuvu)
- 15. Popieriaus kreiptuvai
- 16. Popieriaus ilgio ribotuvas

# **2 Instaliacija**

# **2.1 Spausdintuvo išpakavimas**

Švelniai išpakuokite įrenginį ir patikrinkite jo komplektaciją, **išsaugokite pakavimo medžiagas ir transportavimo fiksatorius**, jei ateityje reikės transportuoti įrenginį.

PASTABA: dviejų (2) metų garantija dalims galioja tik tada, jei įrenginys yra transportuojamas originalioje pakuotėje ir įrenginio galva (os) yra užrakintos. Priešingu atveju klientas bus atsakingas už bet kokias žalas įvykusias vežimo metu ar dėl netinkamo įpakavimo.

#### **Įrenginio komplektacija:**

- Spausdintuvas
- Vartotojo vadovas
- USB atmintinė
- Maitinimo kabeliai
- USB kabelis PASTABA: Nepamirškite įdiegti spausdintuvo tvarkyklę į kompiuterį prieš prijungdami USB kabelį tarp kompiuterio ir spausdintuvo!
- Išorinis impulsinis maitinimo šaltinis (tik Basic-D ir Everest-D)

Prašome susisiekti su savo platintoju, jei trūksta bet kokio elemento, .

#### **Basic-D**

- Atidarykite dangtelį ir išimkite drėgmės sugėrėjo maišelį.
- Nuimkite transportavimo fiksatorius iš nugarinės spausdintuvo pusės.
- Laikykite transportavimo užraktus spausdintuvo galinėje sienelėje.

#### **Everestas-D**

- Atsukite du plastikinius transportavimo užraktus ir ištraukite drėgmės sugėrėjo maišelį iš lapų tiektuvo.
- Išsaugokite transportavimo užraktus ateičiai jei bus transportuojamas spausdintuvas.

#### **Braille Box**

1 Nuimkite guminę transportavimo apsaugą.

2 Atidarykite aptarnavimo duris ir popieriaus dėklą. Nuimkite transportavimo putų apsaugą.

3 Atidarykite atspausdinto popieriaus dėklą, šiek tiek paspausdami visą stiklo dangtį ir išimkite priedų rinkinį.

4. Pašalinkite tris transportavimo užraktus nuo kiekvienos spausdinimo galvos ašies.

5. Laikykite transportavimo užraktus laikikliuose kurie yra iš dešinės spausdintuvo pusės prie kiekvienos galvos ašies.

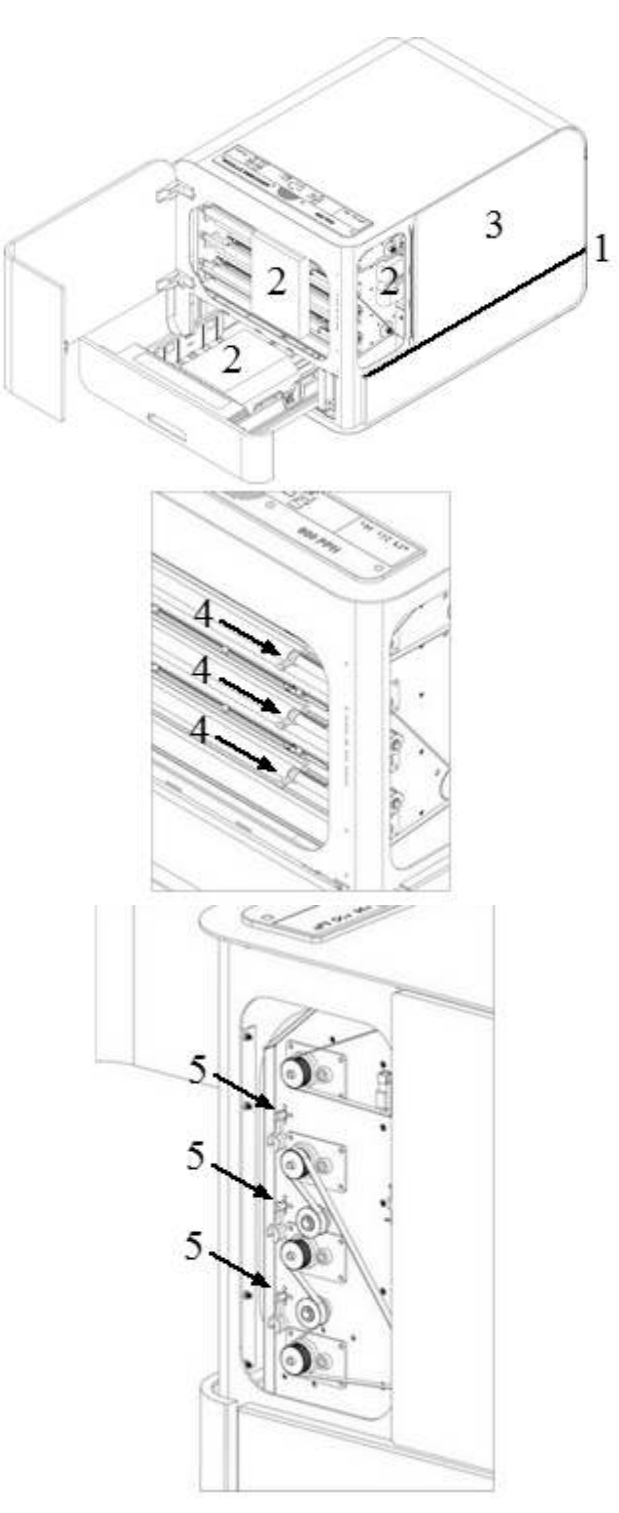

# **2.2 Elektros jungtys**

#### **Basic-D ir Everest-D**

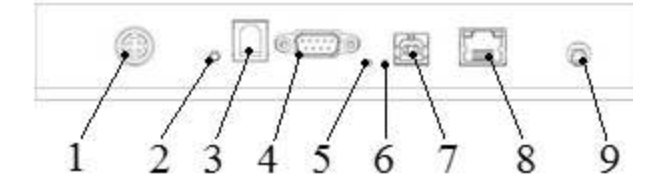

#### **Elektrin÷s jungtys esančio spausdintuvo galin÷je pus÷je:**

- 1 Srovės įvadas 48V
- 2 Spausdintuvo perkrovimas / palaikius 3 sekundės spausdintuvo sistemos perkrovimas
- 3 Nuoseklioji aptarnavimo jungtis
- 4 Nuoseklioji jungtis

5 Geltonas šviesos diodas = įstrigusio popieriaus jutiklis Basic-D modelyje (mirksi, kai spausdinama)

6 Žalias šviesos diodas = popieriaus krašto jutiklis Basic-D ir Everest-D modeliuose (ON

- $=$  popieriaus strigtis)
- 7 USB 2.0 prievadas
- 8 Tinklo prievado šviesos diodas (100 MB)
- 9. Ausinės lizdas

#### **Braille Box**

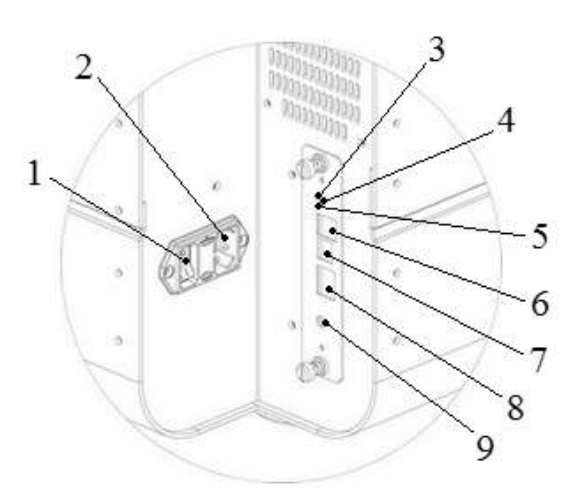

- 1. Įjungimo mygtukas, jis šviečia kai spausdintuvas įjungtas
- 2. Maitinimo lizdas
- 3. Žalias šviesos diodas: centrinis procesorius yra OK stovyje
- 4. Spausdintuvo perkrovimas / palaikius 3 sekundės spausdintuvo sistemos perkrovimas
- 5. Raudonas šviesos diodas: centrinis procesorius yra klaidos stovyje
- 6. Nuoseklioji aptarnavimo jungtis
- 7. USB 2.0 prievadas
- 8. Tinklo prievado šviesos diodas (100 MB)
- 9. Ausinės lizdas

# **2.3 Įjungimas/išjungimas**

**Basic-D ir Everest-D** yra pagaminti naudojimui tik su išoriniu maitinimo šaltiniu Mean Well GS160A48-PM1.

#### **Spausdintuvo įjungimo** seka:

- Prijungite išorinio maitinimo šaltinio jungtį prie spausdintuvo maitinimo lizdo
- Prijunkite maitinimo šaltinio kabelį į įžemintą elektros lizdą.
- Spausdintuvas bus pasiruošęs darbui kai paspausite mygtuką "ON" ant valdymo pulto. Spausdintuvo krovimas užtruks apie 40 sekundžių, kol ventiliatorius pradeda pūsti orą ir spausdintuvo krovimosi seka yra baigta, kuomet pasigirsta spausdintuvo pavadinimas.
- Jei maitinimo kabelis jau buvo prijungtas, spausdintuvas įjungiamas paspausdus įjungimo "ON" mygtuką valdymo pulte.

#### **Spausdintuvo išjungimo** seka:

- Spausdintuvas išjungiamas laikant "OFF" mygtuką valdymo pulte 2 sekundes.
- Tai patvirtina atskambis: "Spausdintuvas išsijungia".Dabar spausdintuvas išjungtas ir ventiliatorius nustojo pūsti.
- Ši komanda išjungia spausdintuvą ir pašalina visus dokumentus iš atminties.

SVARBU: Norėdami atjungti maitinimo kabelį iš spausdintuvo:

- laikydami "OFF" mygtuką ant valdymo pulto išjunkite spausdintuvą.
- laikydami maitinimo laido galą ištraukite jį iš spausdintuvo.

#### **Braille Box**

Braille Box turi vidinį maitinimo šaltinį (naudoti saugiklį 6,3 A/ 250 V).

#### **Spausdintuvo įjungimo** seka:

- Įkiškite maitinimo kabelio jungtį į spausdintuvo maitinimo lizdą
- Prijunkite maitinimo šaltinio kabelį į įžemintą elektros lizdą.
- Įjunkite srovės mygtuką ant "1" esantį šalia maitinimo kabelio pajungimo vietos.
- Spausdintuvas bus palsiruošias darbui kai paspausite mygtuką "ON" ant valdymo pulto. Spausdintuvo krovimas užtruks apie 40 sekundžių, kol ventiliatorius pradeda pūsti orą ir spausdintuvo krovimosi seka yra baigta, kuomet pasigirsta spausdintuvo pavadinimas.
- Jei maitinimo kabelis jau buvo prijungtas ir įjungtas maitinimas, tuomet reikia paspausti "ON" mygtuką ant valdymo pulto.

#### **Spausdintuvo išjungimo** seka:

- Spausdintuvas išjungiamas laikant "OFF" mygtuką valdymo pulte 2 sekundes.
- Tai patvirtina atskambis: "Spausdintuvas išsijungia". Dabar spausdintuvas išjungtas ir ventiliatorius nustojo pūsti.
- Ši komanda išjungia spausdintuvą ir pašalina visus dokumentus iš atminties.(visada išjungdami įrenginį pirmiausia spauskite "OFF" mygtuką ant valdymo panelės o paskui srovės mygtuką prie kabelio pajungimo vietos)

PASTABA: Prašome neišjungti spausdintuvo ištraukiant maitinimo kabelį. Tai gali palikti neuždarytas rinkmenas sukelti nereikalinkas klaidas.

# **2.4 Grįžtamasis ryšys**

Pagal nutylėjimą kalbos atskambiai yra girdimi per vidinį įrenginio garsiakalbį. Ant įrenginio galinės sienelės yra lizdas ausinei. Galima jungti ausinę arba išorini garsiakalbį garso kokybei pagerinti

#### **12 Index V4 Vartotojo vadovas**

### **2.5 Spausdintuvo tvarkykl÷s**

Index programinė įranga ir spausdintuvo tvarkyklės gali būti diegiamos iš USB atmintinės esančios komplektacijoje arba iš Index Braille puslapio **www.indexbraille**

#### **2.5.1 Spausdintuvo tvarkyklės**

Visiems Index spausdintuvams reikia Index Braille tvarkyklių. Tvarkyklės yra skirtos Windows, Mac OS X ir Linux operacinėms sistemoms.

#### **Prieš prijungdami spausdintuvą** prie kompiuterio **įdiekite tvarkykles** sekančia tvarka:

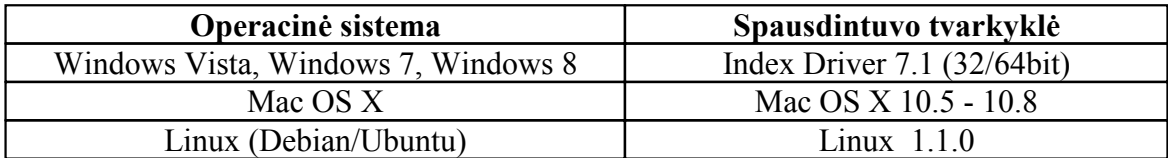

#### • **Windows**

- 1. Dešiniu pelės klavišu nuspauskite ant diegimo rinkmenos ir pasirinkite "Paleisti kaip administratorių".
- 2. Patvirtinkite administratoriaus teises spausdami "Taip".
- 3. Sekite diegimo vedlį. Spauskite "Kitas" kai to reikalauja vedlys.
- 4. Spauskite "Baigti" kad užbaigtumėte spausdintuvo tvarkyklės diegimo vedlį.

#### • **Mac OS X**

- 1. Du kartus spragtelėkite ant spausdintuvo tvarkyklės
- 2. Sekite diegimo vedlio gidą ant Mac OS X
- 3. Pasirinkite "System Preferences" ir "Print & Fax"
- 4. Prijunkite spausdintuvą su USB laidu prie kompiuterio per USB prievadą
- 5. Įjunkite spausdintuvą ir palaukite kol atkartos jog jis pasiruošiąs
- 6. Spauskite "+" mygtuką ant kompiuterio dialogo lango
- 7. Paspauskite ant spausdintuvo pavadinimo
- 8. Pasirinkite spausdintuvo tvarkykles "Select Printer Software" krentančiame sąraše "Print Using".
- 9. Pasirinkite jūsų spausdintuvo modelį iš spausdintuvų tvarkyklių.
- 10.Spauskite OK
- 11. Spauskite pridėti "Add".
- 12.Išeikite iš sistemos nuostatų "System Preferences" kad užbaikite diegimą

#### • **Linux (Debian/Ubuntu)**

- 1. Parsisiųskite Linux spausdintuvo tvarkykles iš interneto adreso www.indexbraille.com iš nuorodos support/download.
- 2. Diekite spausdintuvo tvarkykles sekdami Linux sistemos diegimo procesą

#### **2.5.2 Spausdintuvo prijungimas**

#### **Windows**

- 1. Įjunkite kompiuterį.
- 2. Įdiekite Index Braille spausdintuvo tvarkyklę į kompiuterį (jei dar n÷ra įdiegta).
- 3. Prijunkite USB kabelį prie spausdintuvo ir kompiuterio.
- 4. Palaukite kol spausdintuvas ištars pasiruošiąs "Ready" ir nuskambės jo modelio pavadinimas.
- 5. Priklausomai nuo Windows operacinės sistemos versijos kompiuteris reaguos skirtingai:

#### • **Windows Vista ir Windows 7:**

Ekrane pasirodys Plug & Play "Found New Hardware" vedlys kuris ir baigs USB diegimą (Prašome leisti iki kelių minučių kol bus baigtas įrenginio diegimas).

#### • **Windows XP:**

Pasirinkite "No, not this time". Pasirinkite "Install the software automatically" Sekite Plug & Play vedllio nurodymus. Kai įrenginys sėkmingai bus įdiegtas pamatysite pranešimą "Your new hardware is installed and ready to be used".

#### **Mac OS X**

Sujungus Mac OS X kompiuterį su Brailio spausdintuvu tvarkyklės įsidiegia beveik iškart po pajungimo. Vadovaukitės nurodymais, aprašytais skyriuje 2.5.1 Įdiegti Brailio spausdintuvo tvarkyklę, Mac OS X

#### **Linux**

Sujungus Linux kompiuterį su Brailio spausdintuvu tvarkykl÷s įsidiegia beveik iškart po pajungimo. Sekite bendrą diegimo procesą jūsų Linux kompiuteryje.

### **2.6 Brailio redaktoriai**

Naudojant Brailio spausdintuvą tekstinis arba grafinis redaktorius yra reikalingas. Pagrindin÷ Brailio redaktoriaus funkcija yra konvertuoti tekstą į Brailio raštą. Brailio rašto redaktorius gali padėti konvertuoti tekstą, pažodžiui arba pagal tam tikrus nustatymus, taip pat leidžia maketuoti puslapį.

#### **Index-direct-Braille**

Index-direct-Braille yra Brailio rašto vertimo programa skirta Index Braille spausdintuvams. Tai yra Index Braille editor programinės įrangos dalis, kuri yra prieinama visiems V4 spausdintuvams, nemokamai. Index-direct-Braille programa užbaigia konvertavimą, formatavimą ir puslapio numeravimą.

Nuo 1.5.3 ir aukštesnės programinės versijos Index-direct-Braille transliatorius yra įskiepytas į V4 versijos spausdintuvus. Tai leidžia tiesiogiai spausdinti Brailio raštu iš PDF arba "Word" dokumento be išorinio Brailio redaktoriaus pagalbos. Palaikomi bylų formatai: doc, txt, pdf, brf. V4 spausdintuvai naudoja Liblouis Open Source Braille translation sitemą kuri palaiko daugumą pasaulio šalių kalbų. Index-direct-Braille galima naudoti spausdinant paprastus dokumentus, įskaitant antraštes, tekstą, ženklinimo stilius, puslapio numeracijas. Sudėtingesniems dokumentams rekomenduojame naudoti Brailio teksto redaktorius.

Nuoroda į programinės įrangos atnaujinima

Nuoroda į Brailio teksto redaktorius

#### **Index-direct-Braille diegimas**

Puslapio parametrai nustatomi tiesiogiai spausdintuve, o ne išorinės programinės įrangos pagalba. Dažniausiai iš šių nustatymų yra naudojami; popieriaus dydis, dvipusio spausdinimo formatas, atstumas tarp Brailio eilučių, Brailio simbolio dydis, simbolių kiekis eilutėje, eilučių skaičius puslapyje, viršutinė paraštė, susegimo paraštė ir puslapio numeracija.

Nuoroda į informaciją apie Index-direct-Braille.

Toliau turi būti nustatyta transliavimo kalba ir lygis (grade).

Ant spausdintuvo panelės paspauskite "menu" mygtuką pasirinkite "Brailio nustatymai" // Rodykl÷ Akštyn -> Liblous settings = paspauskite "Ok" mygtuką (išgirsite nustatytą esamą kalba ir lygį)

Paspauskite "Ok"norėdami nustatyti Jums reikalinga kalbą, naudokite žemyn ir aukštyn mygtukus, ir 1/10 mygtukus kad peršoktumėte į kitą abėcėlės raidę. Išsirinkę reikiamą kalbą užfiksuokite su "Ok" mygtuku, Toliau jei yra tokia opciją nustatykite kalbos lygį (grade), 0 - reiškia kompiuterinė, 1 - literatūrinė, 2 - sutraukta, su "Ok" mygtuku. Kad išsaugoti šiuos pakeitimus paspauskite "menu" mygtuką.

#### **2.6.1 Windows**

#### Rinkmenos (failo) spausdinimas iš Windows operacinės sistemos su Index-direct-**Braille programa.**

- Spausdinti galima failai kurių galūnės yra: doc, pdf, txt, brl.
- Su tekstiniu redaktoriumi įrašykite failą ir jį uždarykite.
- Susiraskite įrašytą failą su programų naršykle.
- Su pelės dešiniu klavišu išskleiskite meniu, susiraskite meniu "Index-direct-Braille" ir paspauskite.
- Sekančiame iškilusiame lange nurodykite Brailio spausdintuvą į kurį norite pasiųsti rinkmeną.
- Pradedamas transliavimo procesas, priklausomai nuo failo dydžio tai gali trukti nuo 0,5 2 minučių. Kol vyksta procesas spausdintuvas pypsi.
- Dokumentas pradedamas spausdinti

#### **Rinkmenos spausdinimas su tipiniu Brailio redaktoriumi.**

Žiūrėkite redaktoriaus instrukciją.

#### **2.6.2 Mac**

#### Rinkmenos (failo) spausdinimas iš Mac operacinėje sistemoje.

Daugelį metų Brailio redaktoriai buvo mažai vystomi Mac operacinei sistemai, todėl ir dabar tinkamo redaktoriaus nėra. Tačiau, Index Braille kompanija yra sukūrusi Mac spausdintuvo tvarkyklę galimybei spausdinti šioje operacinėje sistemoje. Techninės galimybės yra atspausdinti Brailio tekstą Mac operacinėje sistemoje. Jei Jūs esate programinės įrangos programuotojas ir domitės galimybe sukurti Brailio redaktorių Mac sistemoje, prašome susisiekti su mumis.

#### **Rinkmenos (failo) spausdinimas iš Mac operacin÷s sistemos su Index-direct-Braille programa.**

Šiam momentui Index-direct-Braille yra vienintelė programa leidžianti spausdinti Mac OS.

- Atidarykite dokumentą su tekstiniu redaktoriumi.
- Eikite į meniu punktą "Open" ir paspauskite "Print", pasirinkite Index spausdintuvą.
- Dabar tekstas yra siunčiamas į Brailį. Tai gali užtrukti nuo 0,5 2 minučių

#### **2.6.3 Linux**

#### **Spausdinimas Linux operacin÷je sistemoje Index-direct-Braille pagalba**

Su Index-direct-Braille yra taip pat lengva spausdinti kaip ir su kitu spausdintuvu.

- Atidarykite dokumentą su teksto redaktoriumi.
- Eikite į "File" meniu, spauskite "Print" ir pasirinkite Index spausdintuvą
- Dabar tekstas yra siunčiamas į Brailį. Tai gali užimti nuo 0,5 2 minučių.
- Dokumentas yra spausdinamas

# **2.7 Paslaugų programos**

Prašome įdiegti IbPrint ar IndexPrint (Mac operacinei sistemai) iš USB atmintinės kuri yra spausdintuvo komplektacijoje arba iš www.indexbraille.com.

#### **2.7.1 IbPrint (Windows sistemai)**

Daugiau apie IbPrint programą galite pasiskaityti atsivertę "Help" meniu pačioje programoje.

#### **IbPrint programos diegimas**

- 1. Du kartus spragtelėkite ant diegimo failo IbPrint
- 2. Iškilusiame lange "Welcome meniu" spauskite "Next"
- 3. "Information" lange spauskite "Next" mygtuką
- 4. "Select destination location" lange spauskite "Next" mygtuką.
- 5. "Select start menu folder", spauskite "Next" mygtuką.
- 6. "Lange "Select aditional tasks" uždėkite varneles ant:
	- "Create desktop icon" sukurs piktogramą ant kompiuterio darbalaukio
	- "Show IbPrint in the sent to menu" nusius teksta spausdinimui iš pelės dešinio klavišo meniu.
- 7. Spauskite "Next" mygtuką.
- 8. Spauskite "Install" mygtuką.
- 9. Spauskite "Finish" kad pabaigti diegimą

### **2.8 Spausdintuvo perkrovimas**

#### **Spausdintuvo perkrovimas**

Norint perkrauti spausdintuvą reikia pieštuko ar tušinuko galu trumpai nuspausti mygtuką esantį ant galinės spausdintuvo panelės, kur yra pajungimo įvadai. Ši funkcija taip pat veikia jei spausdintuvas yra išjungtoje "Off" būsenoje.

#### **Visos spausdintuvo sistemos atstatymas į pradinius gamyklinius parametrus**

Nuspauskite perkrovimo mygtuką trejetui sekundžių, parametrai bus atstatyti, spausdintuvas bus perkrautas.

PASTABA: Naudokite izoliuotą galiuką.

# **3 Tinkamos popieriaus rūšys**

Visi Index spausdintuvai spausdina ant 120 - 180 g/m<sup>2</sup>(gramai į kv. metrą). Vartotojas gali atsiųsti savo popieriaus į Index Braille gamyklą Švedijoje pratestavimui.

Pastaba: popieriaus lapo dydis spausdintuvo atmintyje ir pasirinkto popieriaus dydžiai turi būti identiški.

### **3.1 Tinkamas popierius**

**Basic-D** tinka perforuotas popierius ilgio 25.4 - 431.80 mm, pločio 120 - 330 mm **Everest-D** tinka 120 - 590 mm, ilgio ir 130 - 297 mm pločio popierius. **Braille Box** tinka popieriaus formatai: A4, A3, laiškas 11 x 8.5 colio, 11 x 17 colių ir 11 x 11.5 colių.

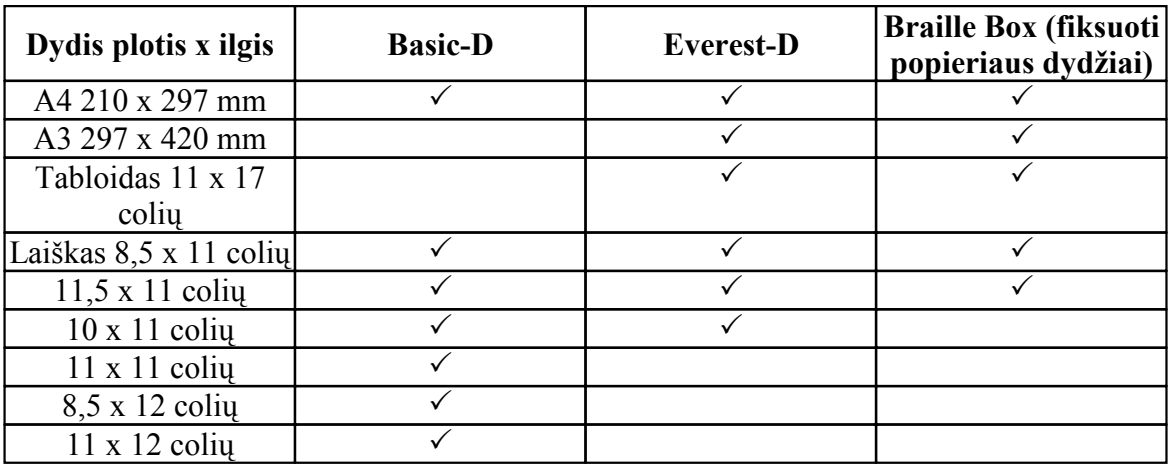

 $\checkmark$ - tinkami popieriaus dydžiai

**Vartotojo nustatyti popieriaus dydžiai** (tinka tik Basic-D ir Everest-D) Vartotojas gali keisti popieriaus lapo formatą, tai atliekama, keičiant nustatymus spausdintuvo valdymo skydelio popieriaus nustatymo skyriuje.

# **3.2 Popieriaus pakrovimas**

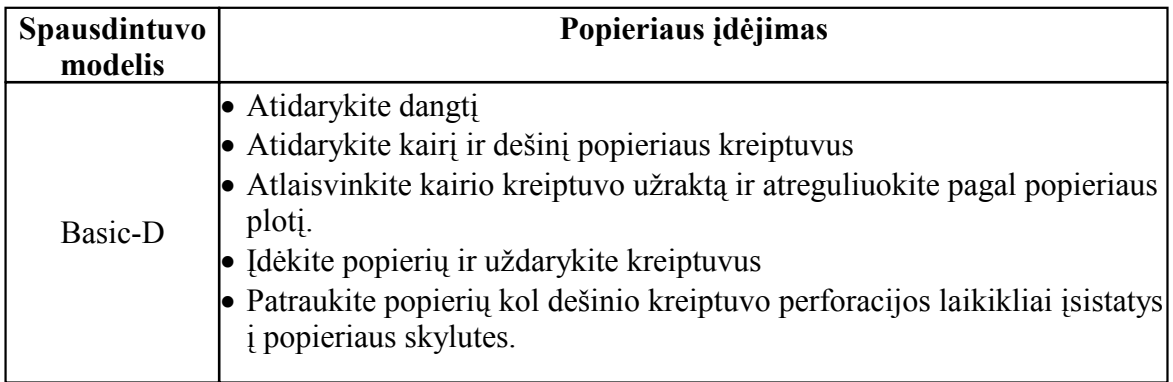

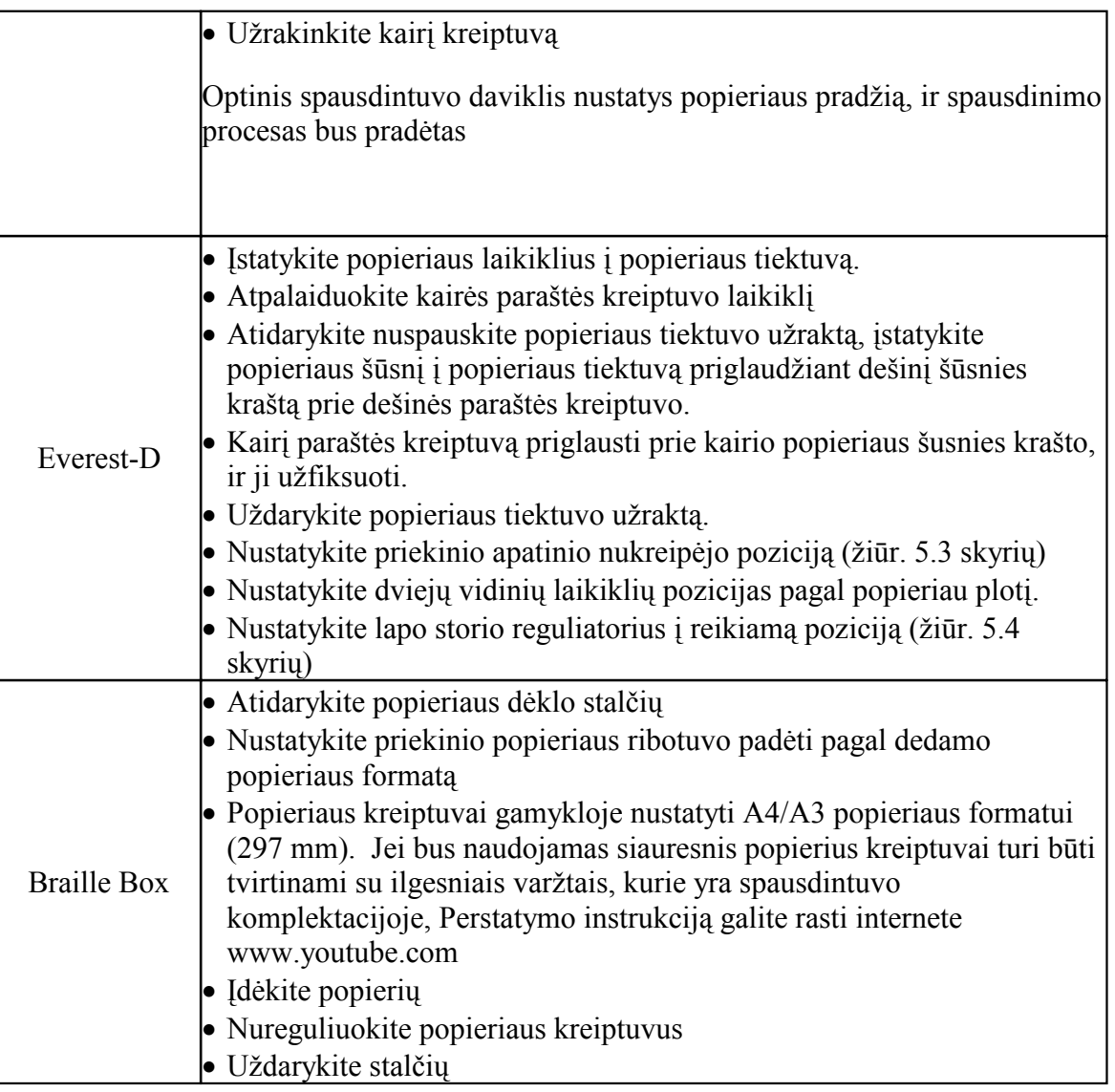

# **3.3 Basic - D kirtimo mechanizmas**

Popieriaus padavimo pozicija yra reguliuotina pagal popieriaus kirtimo mechanizmą Basic-D V4 esanti akustinėje spintoje. Ši funkcija yra įmanoma nuo 1.5.3. ir aukštesnės spausdintuvo operacinės versijos. Daugiau informacijos http://www.indexbraille.com/enus/support/knowledge-base/troubleshooting/adjustment-of-cutting-position-acoustic-hoodbasic

# **4 Valdymo pulto nustatymai**

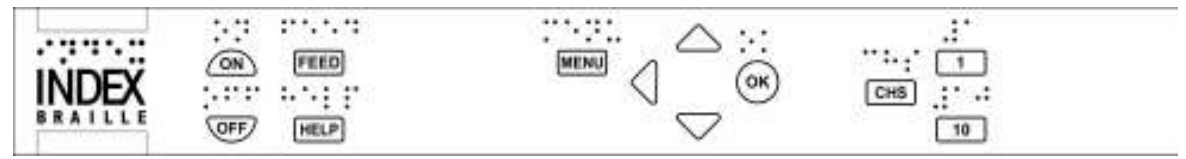

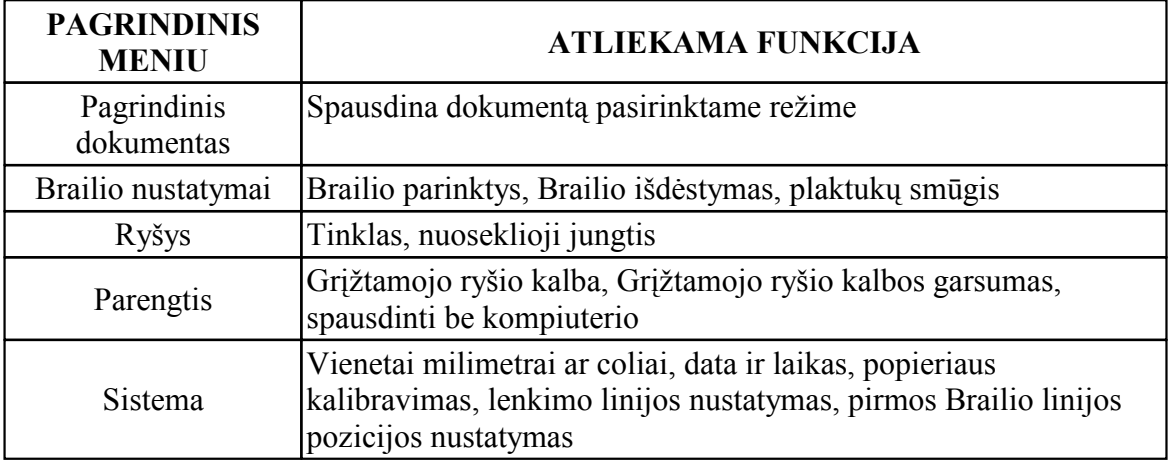

Pastaba: Kai nustatysite parametrus juos užfiksuokite su **OK** mygtuku, o visus nustatymus patvirtinate su **MENU** mygtuku.

# **4.1 Mygtukų funkcijos**

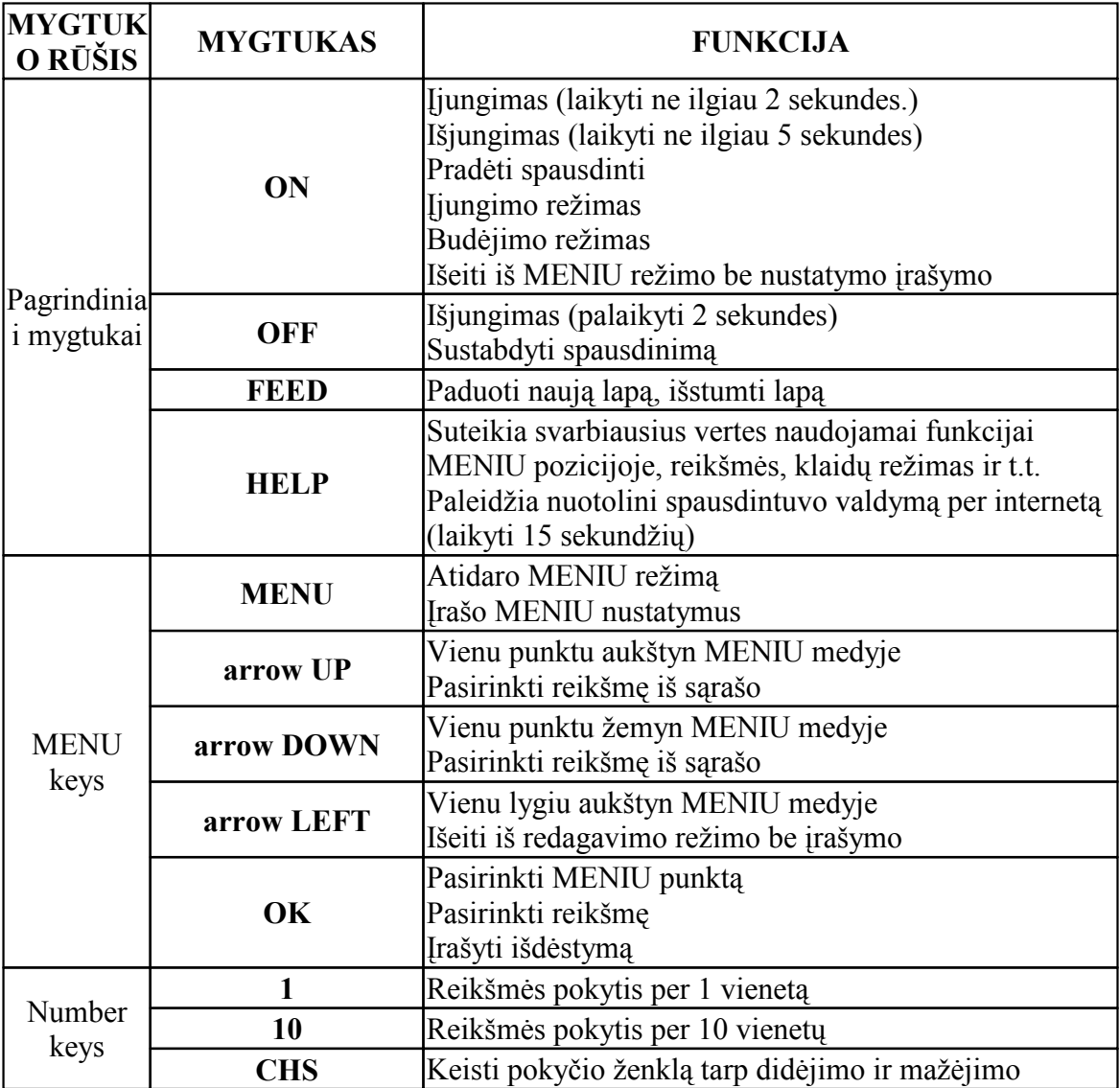

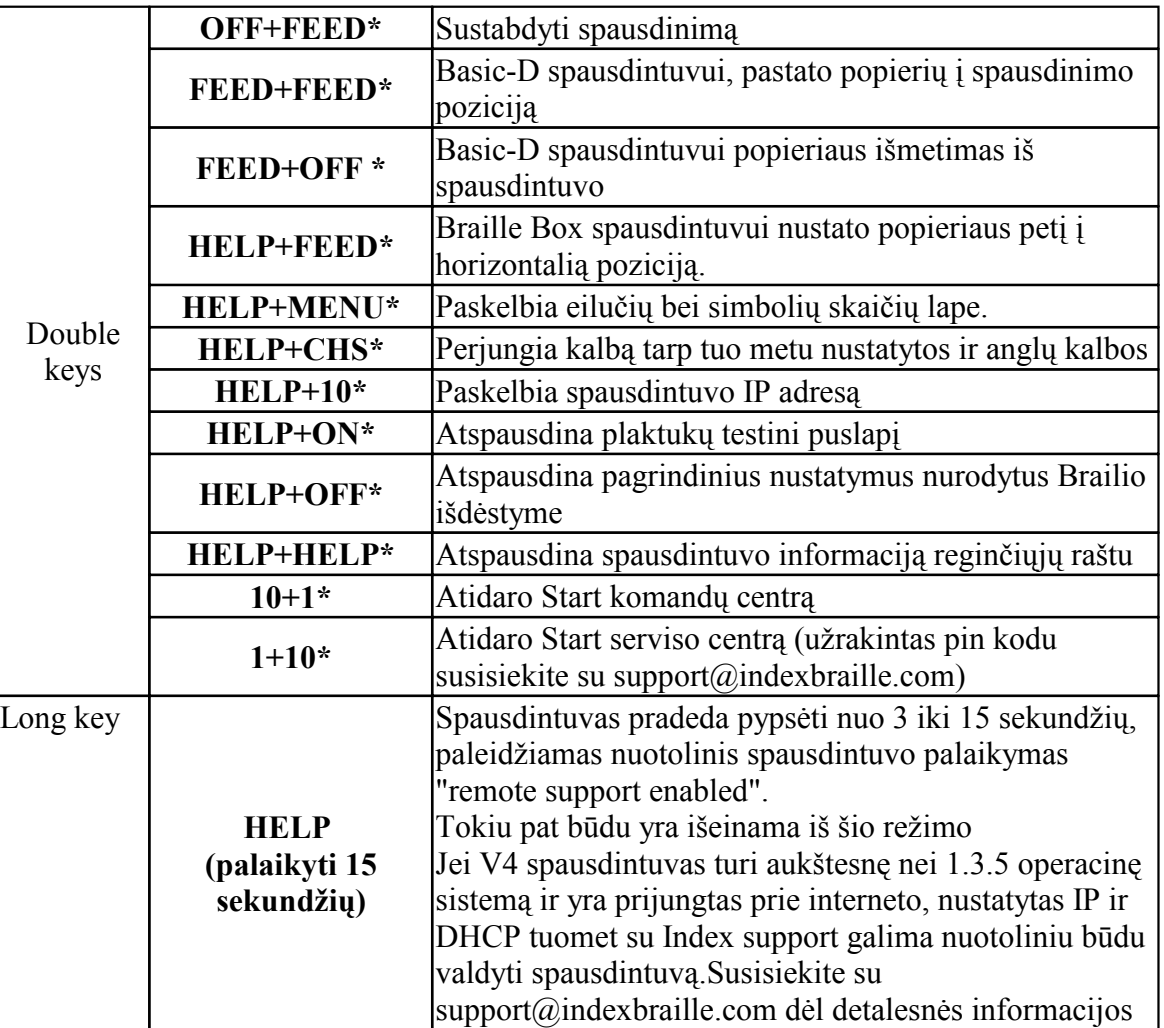

\* Paspaudimo intervalas tarp dviejų mygtukų turi būti apie pusę sekund÷s.

# **4.2 Išd÷stymas**

Galima rinktis tarp penkių popieriaus išdėstymų (layout) kuriuose yra nustatyti tam tikri lapo parametrai: lapo dydis, įrišimo paraštės plotis, eilučių skaičius puslapyje, simbolių skaičius eilutėje.

#### **Išd÷stymo pasirinkimas (planas)**

- Esant įjungtam spausdintuvui paspauskite**AUKŠTYN/ŽEMYN** mygtukus ant spausdintuvo pulto, išgirsite plano numerį, spausdami toliau mygtuką pradėsite keisti plano numerį, Numerių yra nuo 1 iki 5. Išsirinkę reikiamą numerį pasirinkite su **OK** mygtuku.
- Paspauskite **HELP** mygtuką kad išgirstumėte lapo nustatymus

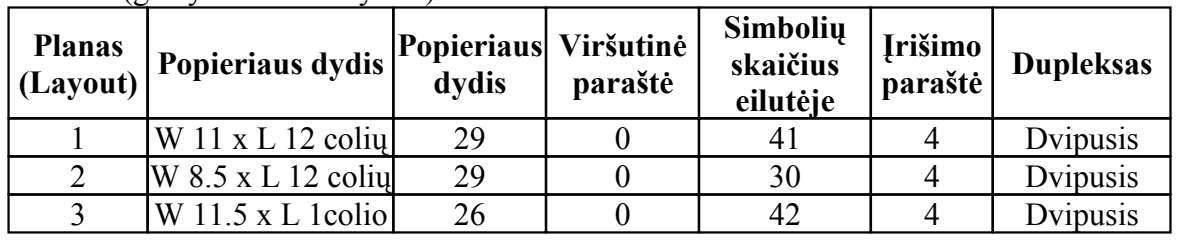

#### **Basic-D** (gamyklinis nustatymas)

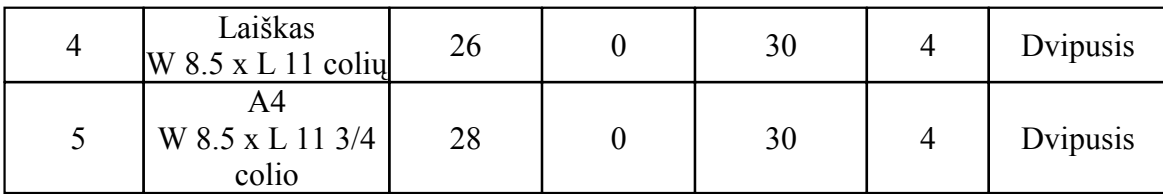

 $W =$  plotis,  $L =$  ilgis

1 pastaba: Basic-D nustatymas pagal nutylėjimą yra "Planas 1".

2 pastaba: Basic-D palaiko spausdinimą ant nenutrūkstamo perforuoto popieriaus.

**Everest-D ir Braille Box** (gamyklinis nustatymas)

| <b>Planas</b><br>(Layout) | Popieriaus dydis                       | <b>Popieriaus</b><br>dydis | Viršutinė<br>paraštė | Simbolių<br>skaičius<br>eilutėje | <b>Irišimo</b><br>paraštė | <b>Dupleksas</b> |
|---------------------------|----------------------------------------|----------------------------|----------------------|----------------------------------|---------------------------|------------------|
| 1                         | A4 stačias<br>W 210 mm<br>L 297 mm     | 28                         | $\overline{0}$       | 30                               | $\overline{4}$            | Dvipusis         |
| $\overline{2}$            | A <sub>3</sub><br>W 297 mm<br>L 420 mm | 28                         | $\theta$             | 30                               | $\overline{4}$            | Laikraščio       |
| 3                         | W 11.5 x L 11<br>coliu                 | 28                         | $\theta$             | 39                               | $\overline{4}$            | Dvipusis         |
| $\overline{4}$            | Laiškas<br>W 8.5 x L<br>11coliu        | 26                         | $\overline{0}$       | 30                               | $\overline{4}$            | Dvipusis         |
| 5                         | Tabloidas<br>W 11 x L 17 coliu         | 26                         | $\overline{0}$       | 30                               | $\overline{4}$            | Laikraščio       |

 $W =$  plotis,  $L =$  ilgis

NOTE:Everest-D nustatymas pagal nutyl÷jimą yra "Planas 1". Braille Box nustatymas pagal nutylėjimą yra "Planas 2".

# **4.3 Meniu medis**

Paspauskite **MENU** mygtuką ir įeikite į menių režimą. Šalia mygtuko užsidegs raudonos spalvos lemputė.

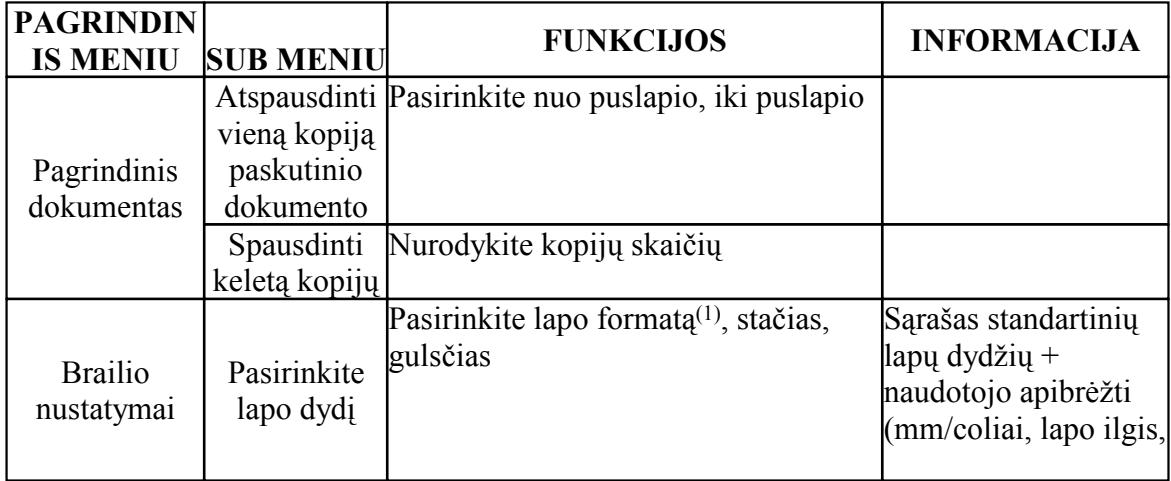

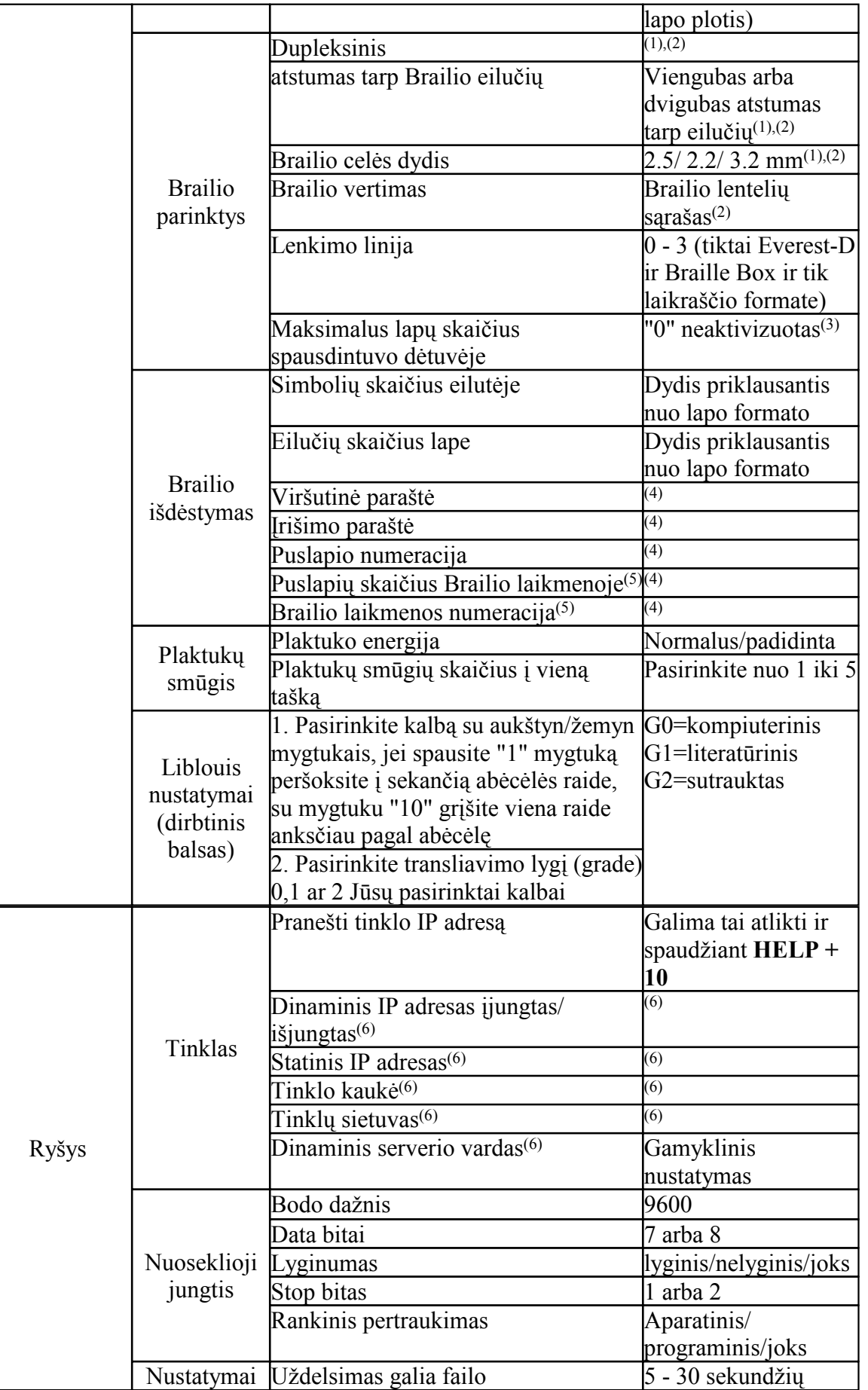

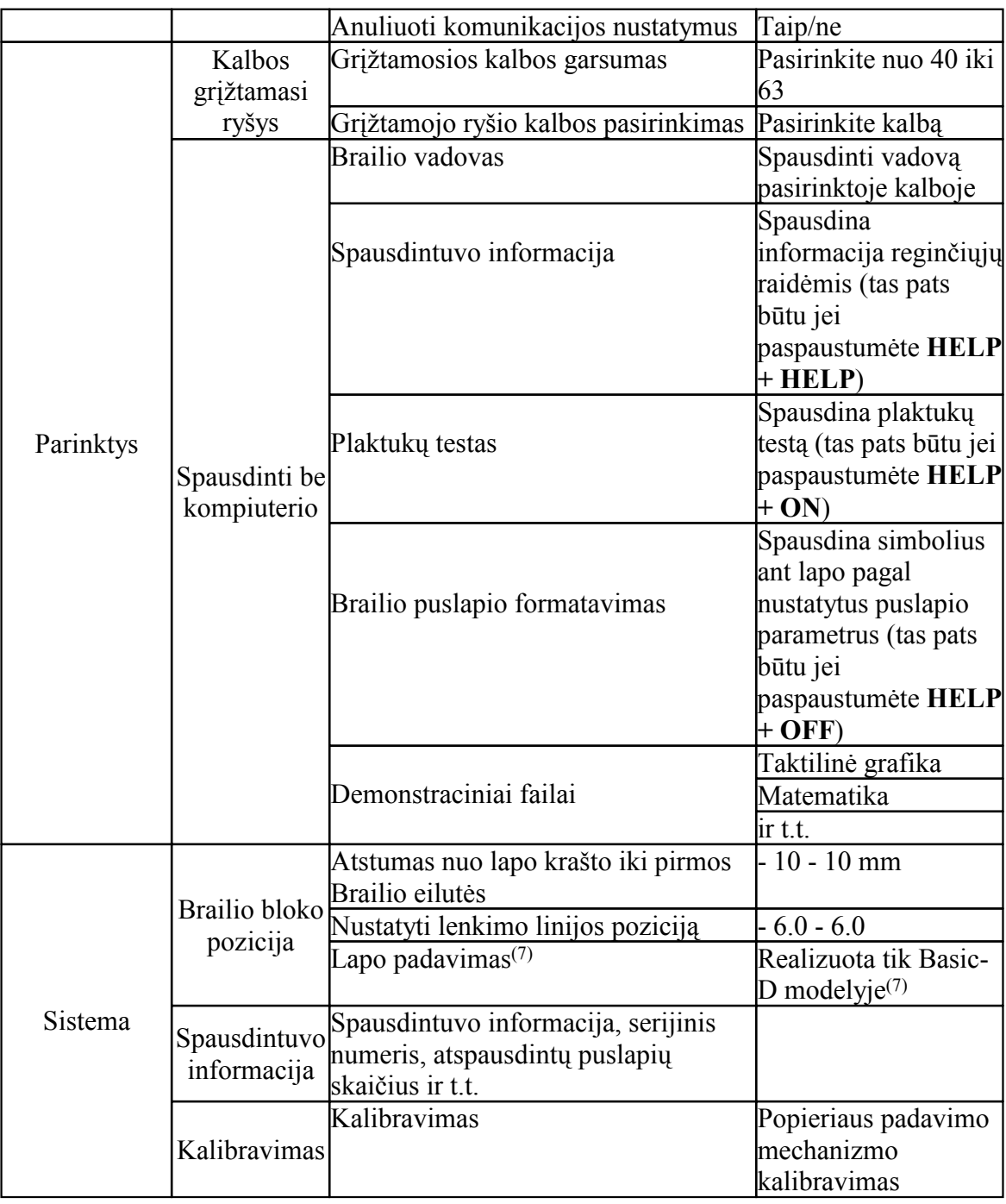

 $(1)$  Keisdami duplekso, atstumas tarp Brailio eilučių ir Brailio celės dydžio reikšmes, visi paraščių nustatymai nušoka į nulinę reikšmę kad nusistatytų maksimalus ženklų ir eilučių skaičius.

(2) Palaikomi duplekso parametrai:

**Basic-D**: vienpusis/dvipusis; vienpusis/dvipusis ant perforuoto popieriaus; vienpusis/dvipusis ant z forma sulankstomo popieriaus

**Everest-D ir Braille Box**: vienpusis/dvipusis; vienpusis/dvipusis gulsčias formatas; vienpusis/dvipusis 4 puslapiai (laikraščio formatas)

(3) Kai užduotas popieriaus kiekis bus išnaudotas popieriaus padavimo mechanizme, spausdintuvas sustos. Norėdami pratęsti spausdinimą spauskite OK mygtuką

(4) Paraštę bus galima nustatyti tik tada, lape bus vietos reikiamam simbolių skaičiui eilutėje, jei nepavyksta uždėti paraštės reikia pamažinti simbolių skaičių eilutėje

(5) **Everest-D** ir **Braille Box**: Nustatant "Puslapių skaičius kiekvienoje Brailio laikmenoje" spausdintuvas gali automatiškai padalinti Brailio dokumentą į atskiras knygas (laikmenas). Puslapių skaičius yra kartotinis ir lygus 2-iems (2, 4 ... ir t.t.) arba 4-iems (4, 8 ... ir t.t.) priklausomai nuo pasirinkto formato; 0-lis reiškia nedalinti dokumento į atskiras knygas. Jei dokumentas yra padalintas į knygas ir nustatyta puslapio numeracija, tuomet spausdinimo logika bus tokia: "puslapio numeris", "knygos numeris"

<sup>(6)</sup> Norėdami patikrinti "Statini IP adresą", "Tinklo kaukė", "Tinklo sietuvas", "Dinaminis serverio vardas", "Dinaminis IP adresas" turi būti išjungti (off).

(7) **Basic-D** modeliui. Popieriaus ilgio nustatymas už padavimo volelių pabaigus spausdinti dokumentą. Pad÷tis "80" nustatoma jei spausdintuvas naudojamas be spintos, t.y. jis stovi ant stalo. Padėtis "650" kai spausdintuvas naudojamas su spinta. Padėtis "0" kai tarp spausdinamų dokumentų nėra tarpo, t.y. spausdinama nepertraukiamu būdu.

### **4.4 OFF Meniu**

OFF meniu yra įmanomas tiktai kai vyksta spausdinimo procesas, ir procesas sustabdomas.

- 1. Paspauskite **OFF** kad sustabdytumėte spausdinimą
- 2. Paspauskite **MENU** kad galėtumėte naudoti **OFF** meniu
- 3. Spauskite **Aukštyn/žemyn**
- 4. Pasirinkite operaciją ir spauskite **OK**
- 5. Spauskite ON kad išeitumėte iš OFF meniu ir pratęsti spausdinimą

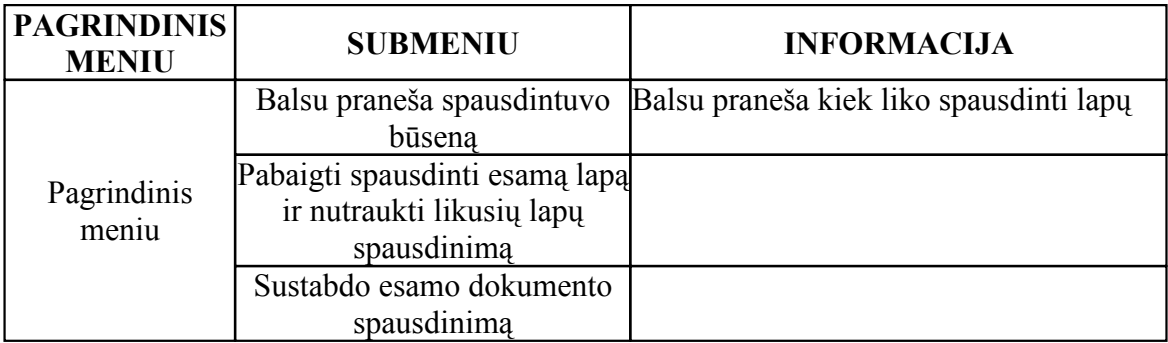

#### **4.5 Pavyzdžiai**

Pats efektyviausias būdas išmokti V4 spausdintuvo meniu yra darbas su pavyzdžiais. Vėliau suprasite kaip naudojami skaitiniai klavišai.

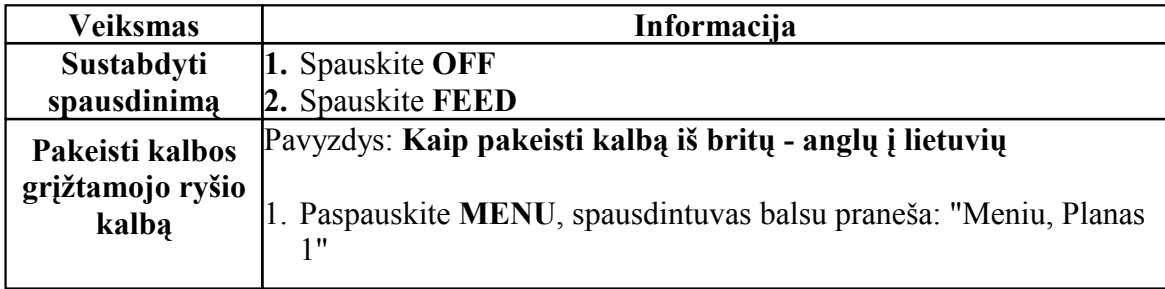

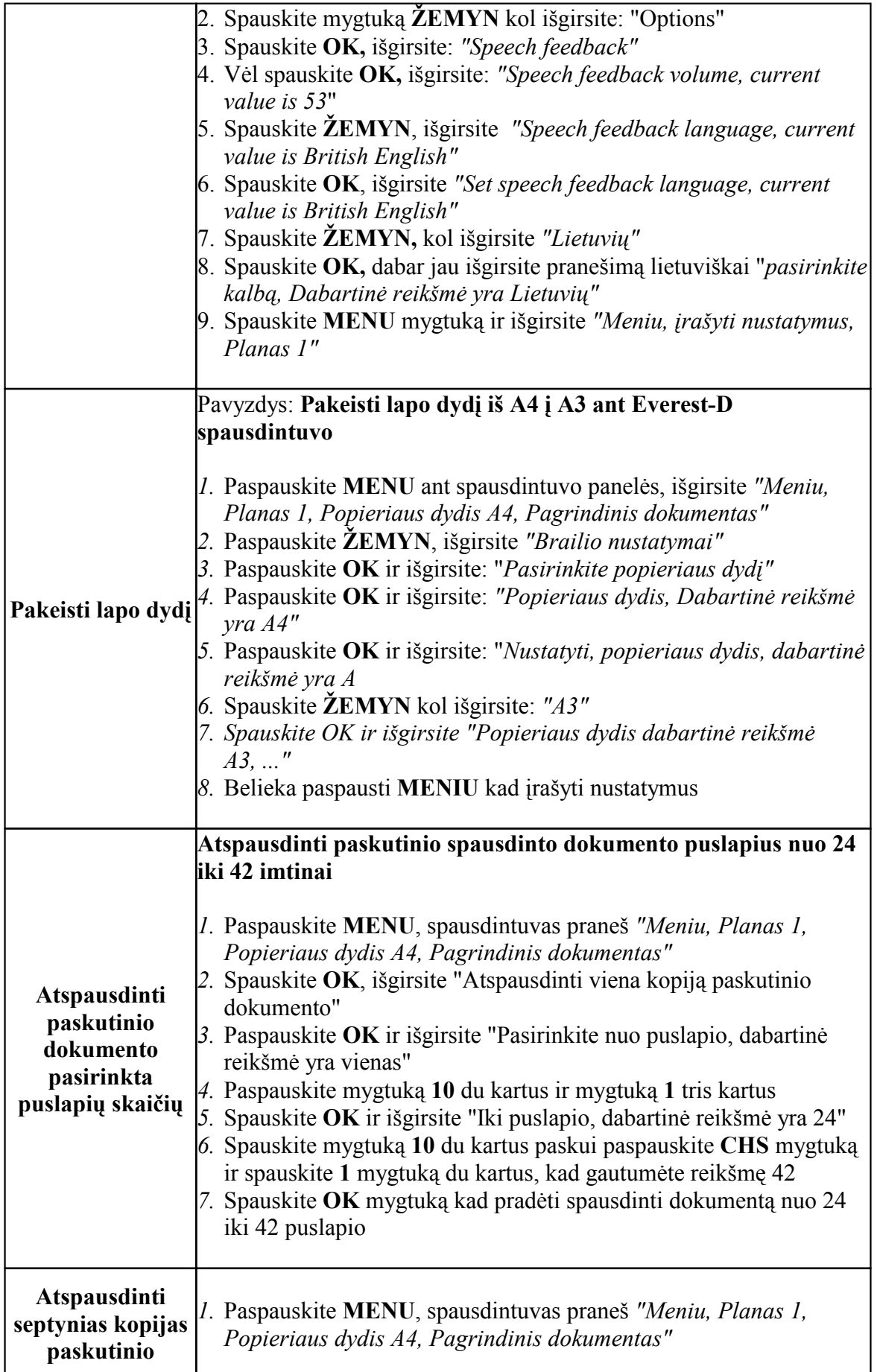

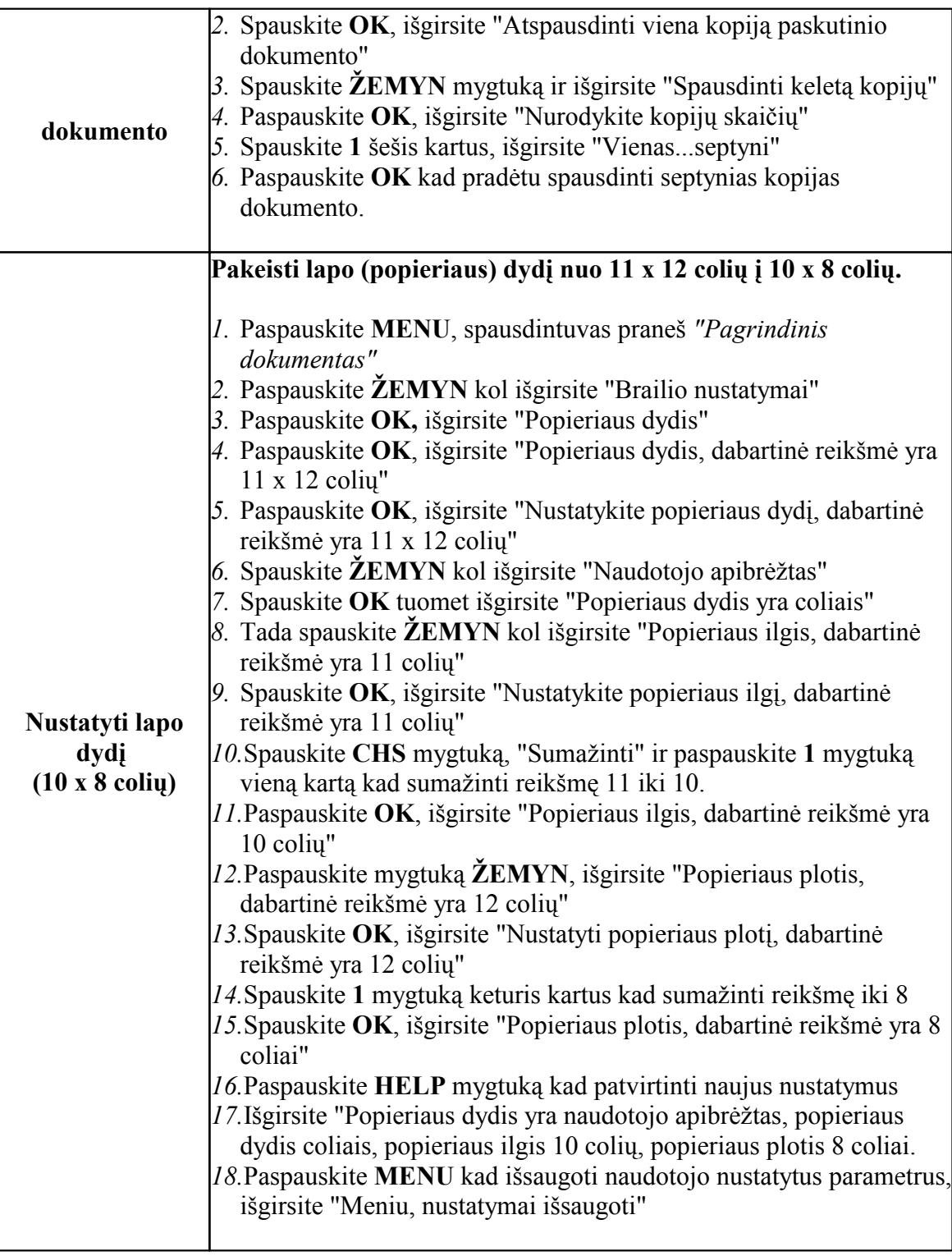

# **5 Aptarnavimas ir palaikymas**

Šiame skyriuje aptartos kelių pasitaikančių problemų sprendimo būdai. Daugiau informacijos galite rasti www.indexbraille.com

# **5.1 Trikdžių šalinimas**

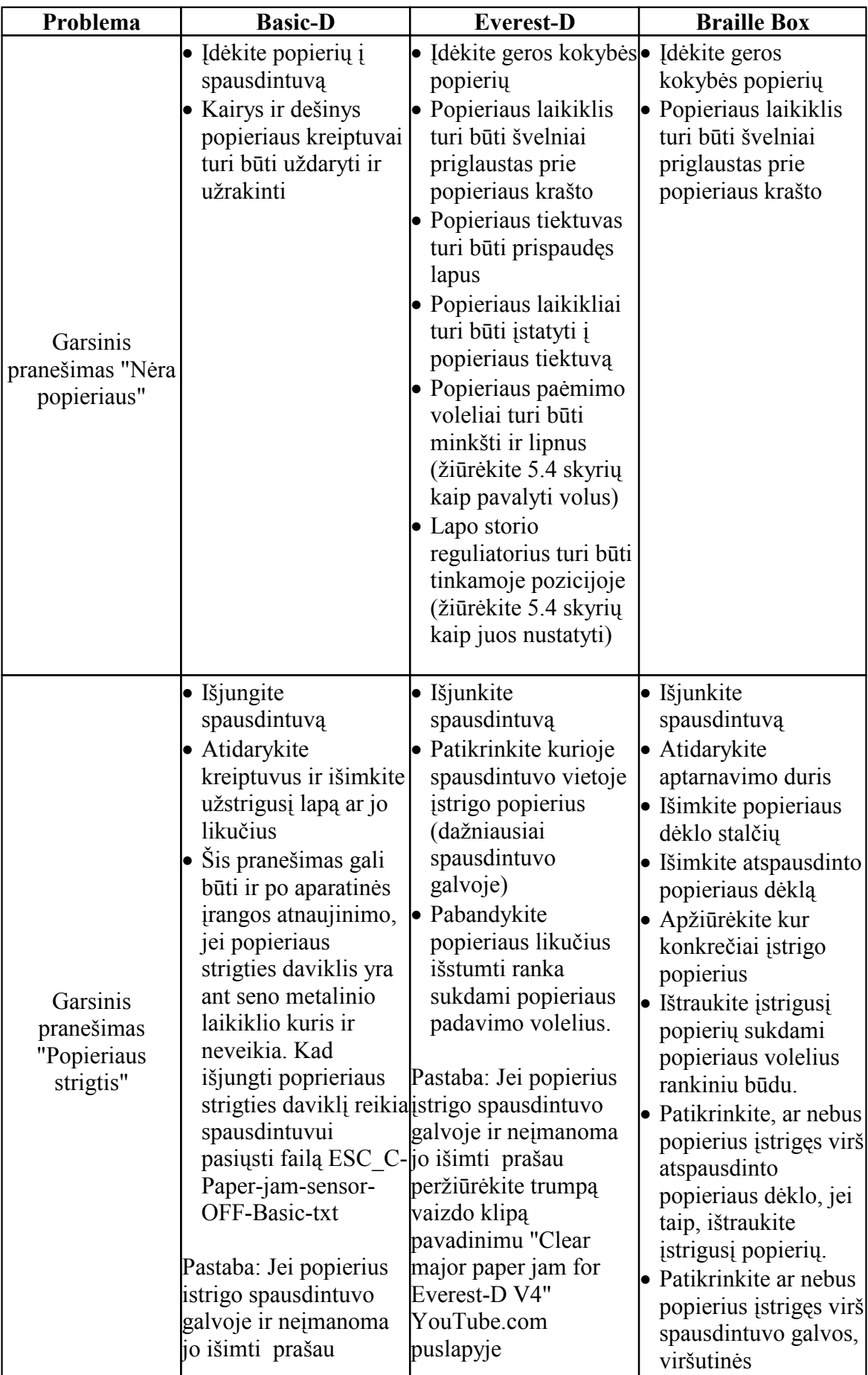

#### **28 Index V4 Vartotojo vadovas**

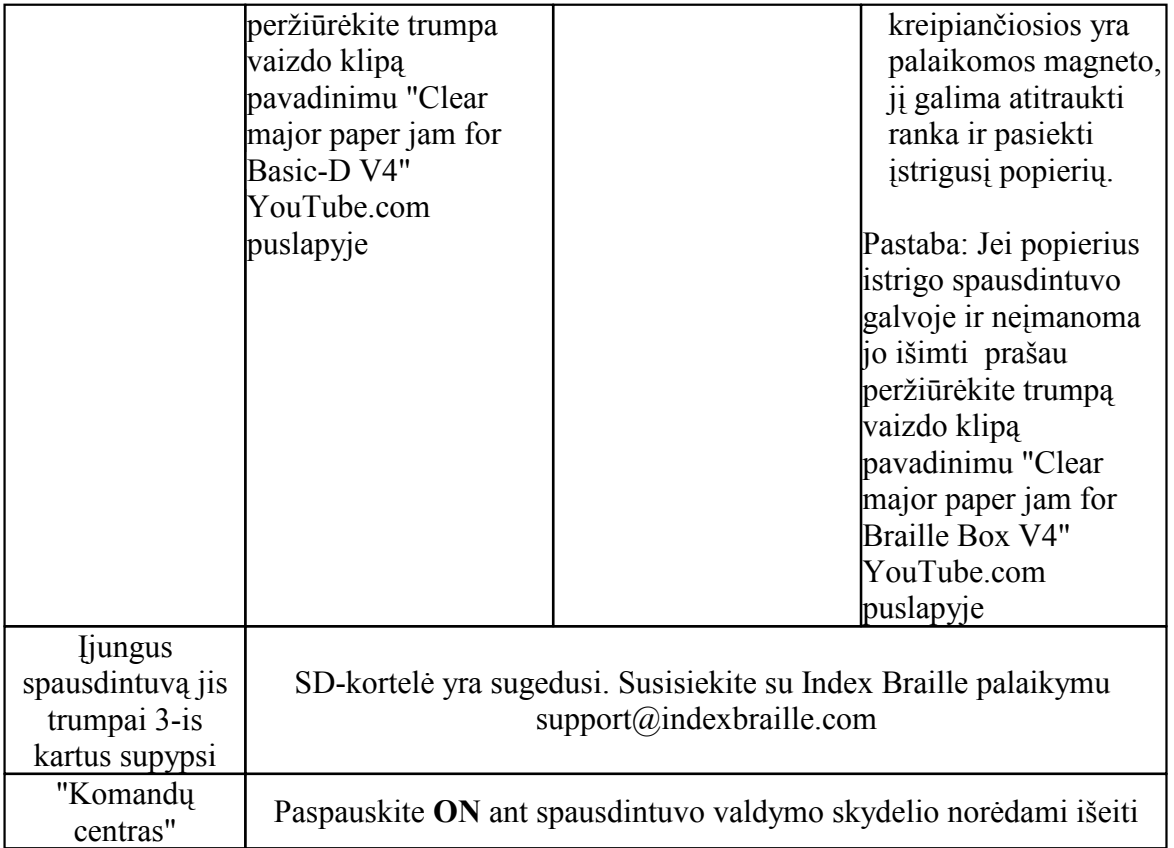

# **5.2 Padavimo ratukų atnaujinimas**

Dėl gumos senėjimo proceso popieriaus padavimo ratukai praranda savo lipšnumą, galima bent iš dalies atstatyti ratukų lipšnumą taip:

- 1. Nuvalykite guminį paviršių su valomuoju skysčiu, naudojamą kopijavimo aparatuose.
- 2. Su labai smulkiu šlifavimo popieriumi pašlifuosime ratuko paviršių
	- Paspauskite **ON**
	- Paspauskite **FEED**
	- Palaikykite šlifavimo popierių ties ratuko paviršiumi
	- Paspauskite **OFF**

# **5.3 Popieriaus nustatymas**

- 1. Nustatykite du vidinius popieriaus laikiklius apie 10 mm nuo popieriaus krašto.
- 2. Nureguliuokite priekinio apatinio nukreipėjo poziciją geriausiam popieriaus išmetimui, tam reikalui:
	- Paleiskite ką nors spausdinti ir sustabdykite spausdinimą prieš spausdinimo pabaigą
	- Nutraukite abu išorinius nukreipėjo laikiklius į vidų, kad nukreipėjas galėtų laisvai judėti.
	- Nukreipėjo kampas turi būti toks, kad popierius lengvai kristų į akustinės spintos popieriaus kritimo vietą.
	- Užfiksuokite išorinius nukreipėjo laikiklius.

PASTABA: ši eiga skirta Everest-D modeliui.

### **5.4 Padavimo mechanizmo reguliavimas**

Lapo storio reguliatorius reguliuojamas stumdant jį žemyn ar aukštyn. Jei popieriaus padavimo ratukai prasuka du popieriaus lapus, storio reguliatorius reikia pastumti aukštyn vienu žingsneliu.Tuo atveju jei popieriaus ratukai visai neužgriebia popieriaus, storio reguliatorius reikia pastumti žemyn vienu žingsneliu. Kairys ir dešinys reguliatoriai turi būti viename aukštyje. Rekomenduojame patestuoti popieriaus paėmimo mechanizmą su turimu popieriumi. Pabandykite patestuoti su pilnai užkrautu popieriaus tiektuvu, ir su keliais lapais. Testavimui spauskite **FEED** mygtuką.

PASTABA: Popieriaus storis ir kokybė gali priklausyti nuo tokių faktorių kaip: aplinkos temperatūra, drėgmės kiekis ir pan. Atreguliuokite lapo storio reguliatorius pagal turimą popierių.

### **5.5 Davikliai**

Index V4 spausdintuvai turi keletą daviklių kurie yra sujungti su šviesos diodų lemputėmis. Tokiu būdu vartotojas gali lengvai patikrinti kiekvieno daviklio būseną. Aptarsime keleta daviklių kuriuos gali stebėti naudotojas.

- Basic-D V4 popieriaus strikties daviklis, jis yra elektros jungčių dalyje tarp USB ir nuoseklios jungties, jis šviečia geltona spalva.
- Basic-D V4 popieriaus krašto daviklis, jis yra elektros jungčių dalyje tarp USB ir nuoseklios jungties, jis šviečia žalia spalva.
- Everest-D V4 popieriaus daviklis, jis yra elektros jungčių dalyje tarp USB ir nuoseklios jungties, jis šviečia žalia spalva.
- Braille Box aptarnavimo duru daviklis yra iš dešinės tarp aptarnavimo daviklio ir atspausdinto popieriaus dėklo, jo funkcionalumą rodo šviesos diodas.
- Braille Box popieriaus dėklo optinis daviklis yra iš kairės pusės tarp aptarnavimo durų ir atspausdinto popieriaus stiklo. Jo funkcionalumą rodo šviesos diodas.
- Braille Box popieriaus dėklo stalčiaus uždarymą fiksuoja magnetinis daviklis ir jo funkcionalumą rodo šviesos diodas.
- Braille Box užpildyti popieriaus dėklo daviklis yra po spausdintuvo konstrukcija ir jo funkcionalumą rodo šviesos diodas.

Esant atitinkamo daviklio klaidai jį galima išjungti mygtuku **1**. Kaip įjungti atgal instrukcijos yra indexbraille.com puslapyje.

# **6 Šviesos diodų reikšm÷s**

#### **Valdymo pulto šviesos diodų reikšm÷s**

Žaliai šviečiantis šviesos diodas rodo jog įtampa 48 V į spausdintuvą ateina ir jis yra įjungtas

#### **30 Index V4 Vartotojo vadovas**

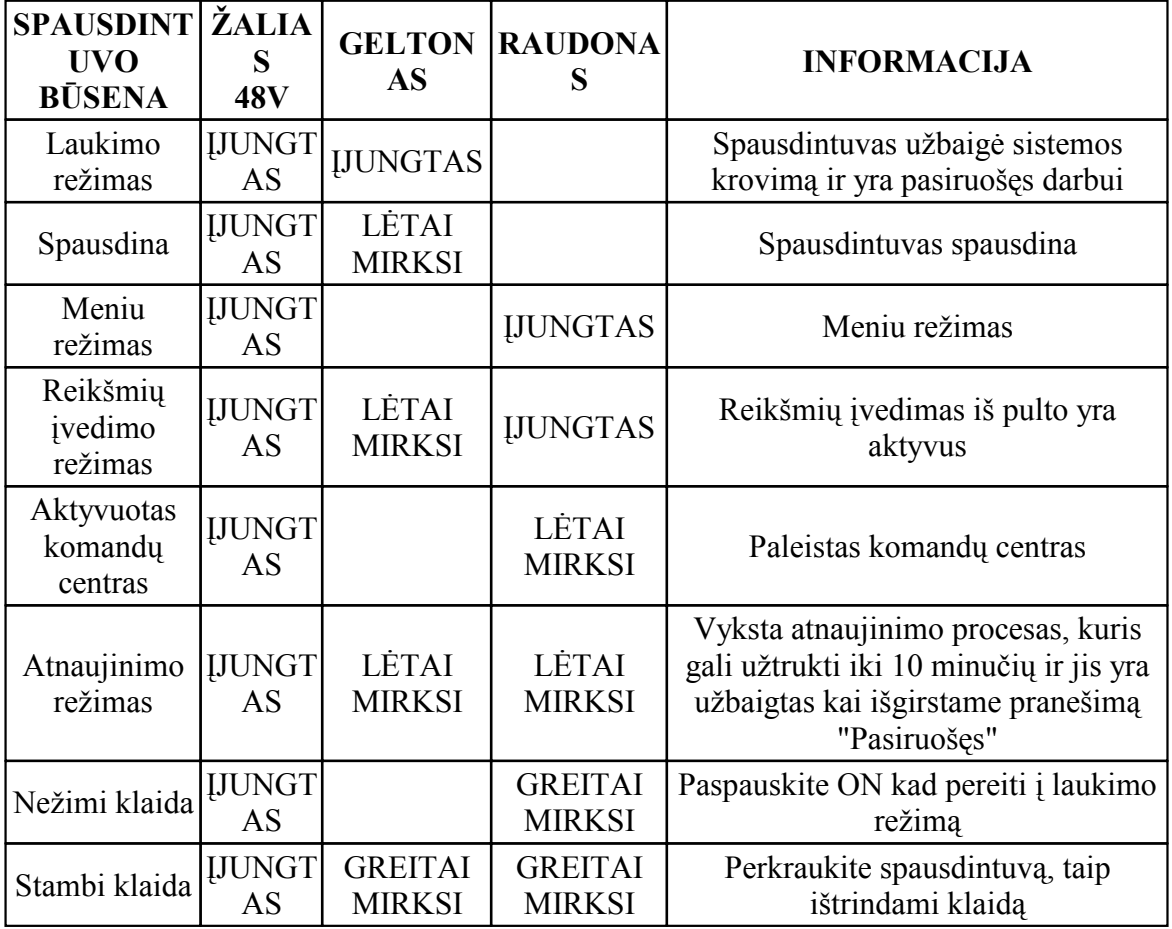

GREITAI MIRKSI = 3 kartus per sekundę LöTAI MIRKSI = 1 kartą per sekundę

#### **Šviesos diodai išsid÷stę ant galinių spausdintuvų Basic-D ir Everest-D sienelių**

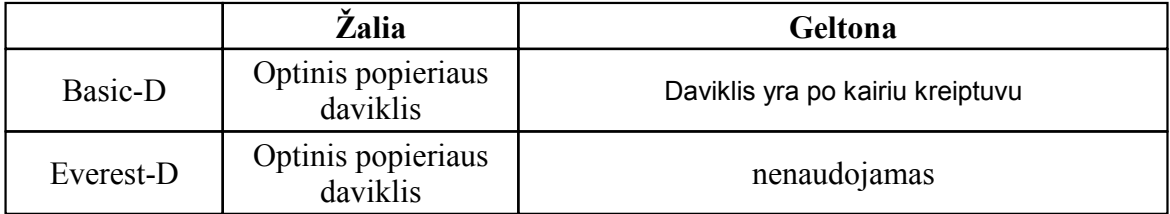

#### **Braille Box šviesos diodų sąsaja**

16 šviesos diodų yra spausdintuvo stikliniame kampe. Jų aprašymas pateiktas žemiau esančiame paveiksle.

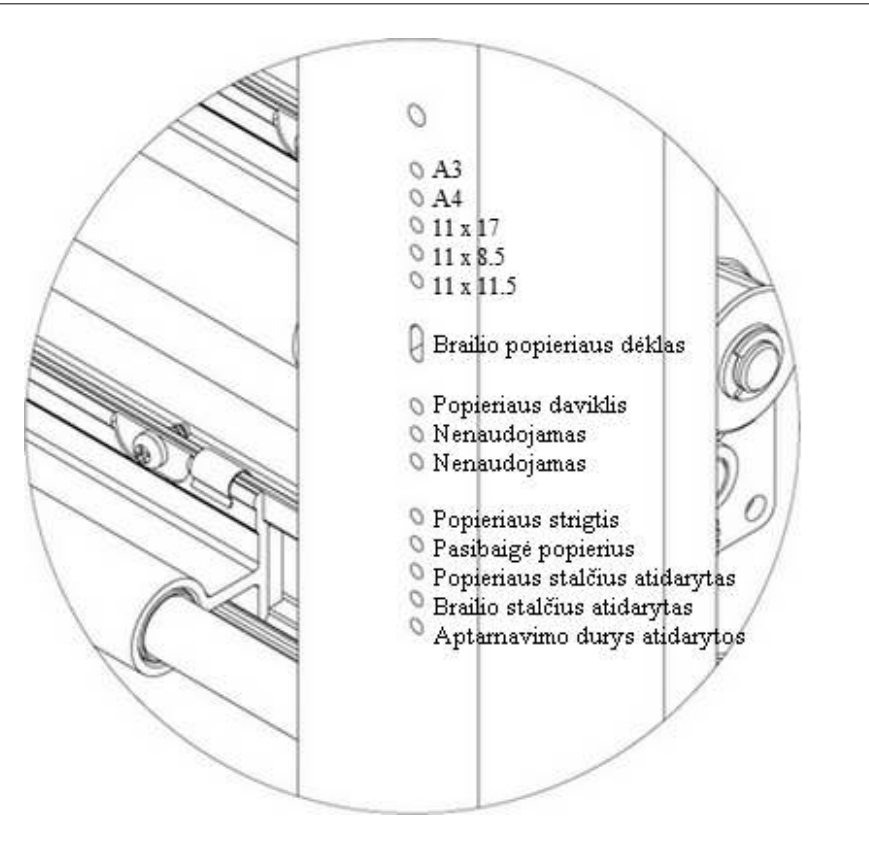

Du šviesos diodai yra ant spausdintuvo motininės plokštės, jei su plokšte viskas tvarkoje šviečia žalias, jei plokštėje klaida - raudonas šviesos diodas.

# **7 Pogarantinis aptarnavimas**

Papildoma informaciją apie spausdintuvus pagamintus Index Braille (Švedija), vartotojų ir paslaugų vadovus, parsiuntimus, video, spausdintuvo tvarkykles, Brailio rašto redaktorius, programinę įrangą ir bet kokios kitos informacijos apie trikčių šalinimą, kurios nėra įtrauktos į šį vartotojo vadovą galite rasti :

- USB atmintukė, kuris yra pridėtas prie kiekvieno spausdintuvo
- www.indexbraille.com

Susisiekite su atstovu Lietuvoje info@bscentras.lt arba gamintoju support@indexbraille.com jei kažko nerandate.

# **7.1 Informacija apie garantiją**

Gamintojas Index Braille spausdintuvams ir dalims suteikia dviejų (2) metų garantiją. Dėl garantinio, pogarantinio remonto, techninio palaikymo, dalių kreipkitės į atstovą Lietuvoje "Brailio spausdintuvų centras" MB, www.bscentras.lt, el. paštas info@bscentras.lt

## **7.2 Programin÷s įrangos atnaujinimai**

#### Nemokamas spausdintuvo programinės įrangos parsiuntimas

Visa Index Braille gamintojo programinė įranga gali būti parsiųsta iš www.indexbraille.com nemokamai.

> PASTABA: Brailio redagavimo programinė įranga nėra Index Braille nuosavybė, tai yra kitų kompanijų produktai, dėl to reikia kreiptis į gamintojus

#### **32 Index V4 Vartotojo vadovas**

#### **7.2.1 Programin÷ įranga**

Programin÷ įranga pakrauta į spausdintuvą kontroliuoja valdymo kalbos funkcijas, Brailio lenteles ir t.t. Prieš atnaujindami spausdintuvo programinę įrangą parsisiųskite jos naujausią versiją, taip pat pasitikrinkite esamos versiją, jei ji yra žemesnė nei 1.2.x susisiekite su atstovu info@bscentras.lt dėl smulkesnių instrukcijų.

PASTABA: Paspauskite **HELP** programinės įrangos versijos nustatymui

#### Kaip **atnaujinti V4** spausdintuvo **programinę įranga**.

- 1. Paleiskite kompiuteryje IbPrint programą.
- 2. Parsisiųskite naujausią spausdintuvo programinės įrangos versiją iš www.indexbraille.com arba susiraskite USB atmintinuke (Firmware direktorijoje).
- 3. Atidarykite failą su IbPrint programa.
- 4. Pasirinkite spausdintuvą kurį atnaujinsite.
- 5. Paspauskite "Emboss", ir išgirsite iš spausdintuvo keletą pyptelėjimų, reiškia atnaujinimo procesas yra pradėtas.
- 6. Atnaujinimo procesas gali užimti nuo 30 sek. iki 10 minučių.
- 7. Įvykdęs visus atnaujinimus spausdintuvas persikraus, baigęs visus darbus spausdintuvas praneš kad yra pasiruošiąs

PERSPöJIMAS 1: Niekada nedarykite atnaujinimo su žemesne versija, tai gali sukelti žalą spausdintuvui

PERSPöJIMAS 2: Niekada neišjunkite spausdintuvo atnaujinimo proceso metu, tai gali sugadinti SD kortelę.

#### **7.2.2 Grįžtamojo ryšio kalbos**

Spausdintuvo išsiuntimo dieną į jį sudedamos visos tuo metu esamos meniu grįžtamojo ryšio kalbos. Jūs galite visada atsisiųsti naujausią grįžtamojo ryšio kalbą iš gamintojo puslapio www.indexbraille.com

### **7.3 Prieš kreipdamiesi į atstovą**

Prieš kreipdamiesi į atstovą dėl iškilusios gedimo/problemos pereikite per žemiau aprašytus žingsnius:

Spausdintuvas įsijungia tvarkingai: šviečia žalia lemputė prie ON mygtuko, spausdintuvas pranešė jog yra pasiruošęs ir pasakė spausdintuvo modelį.

- Padarykite plaktukų testą spausdami **HELP** + **ON**, ar testas atspausdintas tvarkingai?
- Pasiųskite į spausdintuvą failą "text file.txt" su IbPrint programa. Failą galite rasti USB atmintinuke. Jei atspausdinta korektiškai, reiškia Jūsų Brailio redagavimo programa yra nekorektiškai nustatyta.
- Užsirašykite spausdintuvo serijini numerį bei programinės įrangos numerį.
- Aprašykite problemos esmę.

# **8 Spausdintuvo transportavimas**

- Istatykite transportavimo užraktus į spausdintuvą
- Supakuokite spausdintuvą į originalų įpokavimą kaip buvo išsiųstas iš Index Braille gamyklos. Garantija negalioja jei atsirado pažeidimai transportavimo metu ar naudojama ne gamintojo originali pakuotė.

- Prašome įdėti prie spausdintuvo problemos aprašą bei siuntėjo pilną informaciją (vardas, adresas, telefono numeris, elektroninio pašto adresas). Jei yra spausdinimo problema įdėkite atspausdintą pavyzdį.
- Idėkite dokumentų kopijas patvirtinančias pirkimo faktą
- Dėžę apsukite dviem lipnios juostos eilėmis
- Prieš išsiųsdami spausdintuvą susisiekite su atstovu Lietuvoje.

PASTABA: Dviejų (2) metų garantija yra galiojanti tik transportuojant spausdintuvą originalioje pakuotėje ir spausdintuvo galva yra užtvirtinta su užraktais nuo judėjimo, kitu atveju pirkėjas yra atsakingas už bet kokius pažeidimus transportavimo metu, ar neteisingą supakavimą. Jei Jūs nebeturite ar trūksta originalios pakuotės dalių kreipkitės į vietini atstovą info $@$ bscentras.lt

# **9 Priedas**

## **9.1 Kalibravimas**

Popieriaus kalibravimas reikalingas tam kad teisingai sureguliuotumėte vertikalų popieriaus padavimą spausdintuvuose Everest-D ir Braille Box. Jei šis sureguliuotas žingsnis bus per mažas tuomet raidės bus suplotos ir neužpildys viso lapo. Jei žingsnis per ilgas tuomet spausdinimas išeis už lapo ribų.

Kalibravimas rekomenduojams atlikti jei:

- Buvo pakeista spausdintuvo motininė plokštė
- Jei popieriaus kokybė buvo kardinaliai pakeista
- Jei spausdintuvo spausdinimo ribos išeina už lapo ribų (patikrinkite ar lapo nustatymai spausdintuve atmintyje ir atsiusto spausdinti lapo parametrai yra vienodi)

**Kalibravimą** rekomenduojame atlikti sekančia tvarka::

- 1. Popieriaus lapo dydis spausdintuvo nustatymuose ir testuojamas popierius turi būti tokiu pačių matmenų.
- 2. Prad÷dami kalibruoti spauskite
	- **MENU**
	- Sistema
	- Kalibravimas
	- **OK**
- 3. Pirmas lapas turi būti praleistas per spausdintuvą, kad būtų nustatytas jo ilgis.
- 4. Ant antro lapo atspausdinamas numanomas ženklų ir eilučių skaičius, kuris turi pilnai užpildyti lapą atspausdintais ženklais.

Kai kalibracijos procesas užbaigtas nustatytas popieriaus dydis spausdintuvo atmintyje turi atitikti dedamo į spausdintuvą popieriaus lapo dydį.

### **9.2 Web sąsaja**

Index V4 spausdintuvai turi įskiepytą interneto sąsaja (web interface) kurios meniu struktūra nuo 1.4.2 versijos yra tokia

• **Spausdintuvo informacija**: serijinis numeris, programinė iranga, atspausdintų lapų

#### **34 Index V4 Vartotojo vadovas**

skaičius ir tinklo nustatymai

- **Būsena**: Esama spausdintuvo būsena įjungtas/išjungtas/klaida, kiek laiko įjungtas, spausdinamo dokumento būsena (kopijų kiekis, spausdinimo laikas)
- **Atnaujinimas**: pateikiama esama ir naujausio programinio kodo versijos. Yra galimyb÷ atnaujinti programinę įrangą, visi failai automatiškai yra įkeliami iš gamintojo serverio.
- **Grįžtamasis ryšys**: Leidžia instaliuoti ir nustatyti grįžtamojo ryšio kalbą

#### **Darbo pradžia su interneto sąsaja**

- 1. Nustatykite spausdintuve DHCP = ON, tam reikalui spauskite **MENU**/Ryšys/Tinklas/ Dinaminis IP adresas nustatykite ON
- 2. Prijunkite spausdintuvą prie interneto tinklo (LAN) su standartiniu interneto kabeliu.
- 3. Gaukite IP adresą tam reikalui paspauskite **HELP** + **HELP**. Spausdintuvas atspausdins informaciją reginčiųjų raid÷mis, tarp jų ir bus IP adresas, arba galite ir išklausyti adresą spausdami **HELP** + **10**.
- 4. Toliau internetinėje naršyklėje įveskite išgirstą IP adresą, dabar spausdintuvo sąsają matysite kompiuterio ekrane.
- 5. Pasirinkite spausdintuvo info meniu ir pasirinkite redaguoti (EDIT)
- 6. Dabar nustatykite DHCP = OFF (esamas IP adresas yra laikinas) ir įveskite pastovų IP adresą į interneto naršyklę.
- 7. Dabar Jūs galite pradėt naudotis interneto sąsaja.

# **9.3 IP adreso nustatymas**

Prijunkite spausdintuvą prie interneto tinklo. Jei tinklas palaiko DHCP (Dynamic Host Configuration Protocol), V4 spausdintuvas gaus IP adresą.

Patikrinkite IP adresą su mygtuku **HELP** + **10**. Spausdintuvas adresą praneš, užsirašykite jį.

#### **Prisijungimas prie spausdintuvo per internetinę sąsają**

Atidarykite interneto naršyklę ir įveskite spausdintuvo IP adresą. Atsidarys spausdintuvo internetin÷ sąsaja. Nueikite į tinklo meniu, ir pakeiskite į statinį IP adresą.

## **9.4 IP adreso nustatymas iš panel÷s**

- *1.* Paspauskite ant valdymo panel÷s **MENU**, išgirsite *"Pagrindinis dokumentas"*
- *2.* Spauskite rodyklę **ŽEMYN**, kol išgirsite *"Ryšys"*
- *3.* Tuomet **OK**, išgirsite *"Tinklas"*
- 4. Spauskite OK, išgirsite "Dinaminis IP adresas, dabartinė reikšmė yra įjungtas"
- 5. Spauskite OK, išgirsite *"Nustatykite dinaminį IP adresą, dabartinė reikšmė yra įjungtas"*
- *6.* Spauskite rodyklę **ŽEMYN,** išgirsite *"Išjungtas"*
- 7. Spauskite **OK**, išgirsite "Dinaminis IP adresas, dabartinė reikšmė yra išjungtas"
- *8.* Spauskite **MENU** kad įrašyti nustatymus.
- *9.* Perkraukite spausdintuvą, ir pakartokite žingsnius 1 3 punktuose, kol išgirsite *"Tinklas"*
- 10. Spauskite OK, išgirsite "Dinaminis IP adresas, dabartinė reikšmė yra išjungtas"
- *11.Spauskite* rodyklę **ŽEMYN,** išgirsite *"Statinis IP adresas, dabartin÷ reikšm÷ yra 0.0.0.0"*
- *12.*Spauskite **OK**, išgirsite *"Nustatyti bloką vienas"*
- *13.*Su skaitiniais mygtukais **1** ir **10** nustatykite pirmo bloko reikšmes (pvz. 192)
- *14.*Spauskite **OK**, išgirsite "Blokas du"
- *15.*Su skaitiniais mygtukais **1** ir **10** nustatykite antro bloko reikšmes (pvz. 168)

- *16.*Spauskite **OK**, išgirsite "Blokas trys"
- *17.*Su skaitiniais mygtukais **1** ir **10** nustatykite trečio bloko reikšmes (pvz. 1)
- *18.*Spauskite **OK**, išgirsite "Blokas keturi"
- *19.*Su skaitiniais mygtukais **1** ir **10** nustatykite ketvirto bloko reikšmes (pvz. 10)
- 20. Spauskite rodyklėmis AUKŠTYN/ŽEMYN kad judėtumėte tarp blokų
- *21.*Spauskite **OK**, išgirsite *"Statinis IP adresas yra 192.168.1.10"*
- 22. Spauskite **ŽEMYN** mygtuką ir nustatykite atitinkamai Tinklo kaukės, Tinklo sietuvo ir Dinaminio serverio vardo nustatymus.
- *23.*Paspauskite **MENU** kad įrašyti nustatymus.

# **Rodykl÷**

#### **- A -**

```
Atspausdinti 7 lapus paskutinio dokumento 24
Atspausdinti aprašymą Brailiu 21
Atspausdinti info lapą reginčiųjų raid÷mis 21
Atspausdinti plaktukų testą 21
- B -
Basic - D kirtimo mechanizmas 17
Brailio redaktoriai 13
- D -
Davikliai 29
- E -
Elektros jungtys 10
- G -
Grįžtamasis ryšys 11
Grįžtamojo ryšio kalbos 32
- I -
IbPrint (Win sistemai) 15
Įjungimas/išjungimas 11
Informacija apie garantiją 31
IP adreso nustatymas 34
IP adreso nustatymas iš panelės 34
- K -
Kalibravimas 33
Komandų centras 26
- M -
Meniu medis 21
Meniu režimas 21
Mygtukų funkcijos 19
- N -
Nepaima popieriaus 26
```
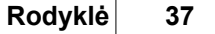

```
- O -
Off meniu 24
- P -
Pakeisti grįžtamojo ryšio kalbą 24
Pakeisti lapo dydį 24
Palaikomos lapų rūšys 16
Papieriaus triktis 26
Pasikesti išdėstymą (planą) 20
Popieriaus įdėjimas 16
Popieriaus nustatymas ant Everest-D modelio 28
Popieriaus padavimo mechanizmo reguliavimas 29
Popieriaus padavimo ratukų atnaujinimas 28
Popieriaus rūšys 16
Prieš kontaktuodami su atstovu 32
Prijungti spausdintuvą 12
Produktų apžvalga 5
Programin÷s įranga 32
Programin÷s įrangos atnaujinimas 31
- S -
Spausdintuvo perkrovimas 15
Spausdintuvo transportavimas 32
Spausdintuvo tvarkyklės 12
Spausdntuvo išpakavimas 8
Sustabdyti spausdinimą 24
- Y -
Šviesos diodų reikšmės 29
Trikčių šalinimas 26
Valdymo pulto nustatymai 17
Web sąsaja 33
```
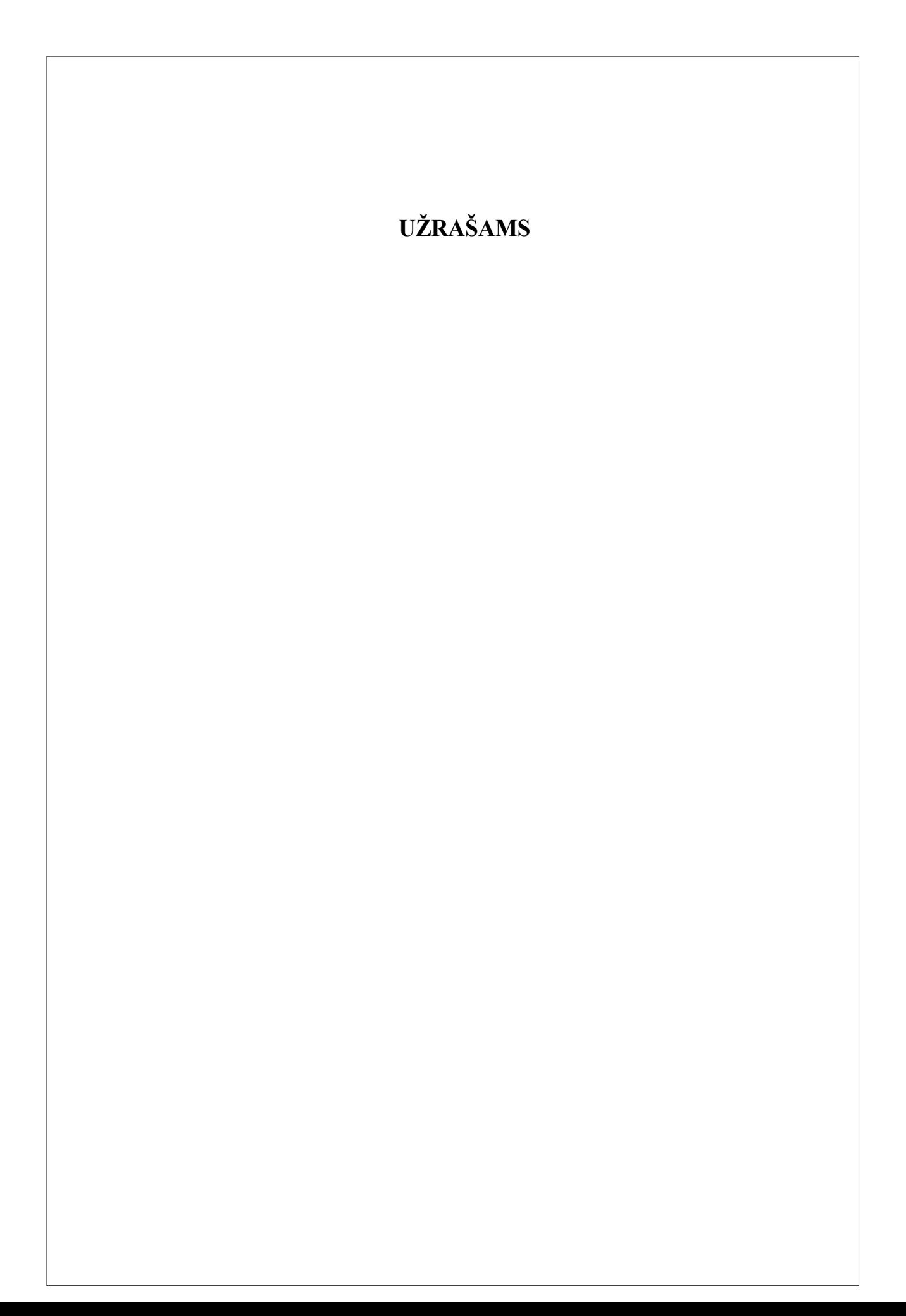